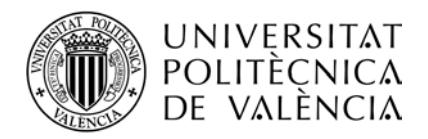

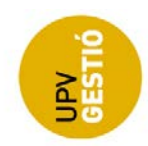

# **Manual Usuario Encuestas de Evaluación del Profesorado**

#### Índice

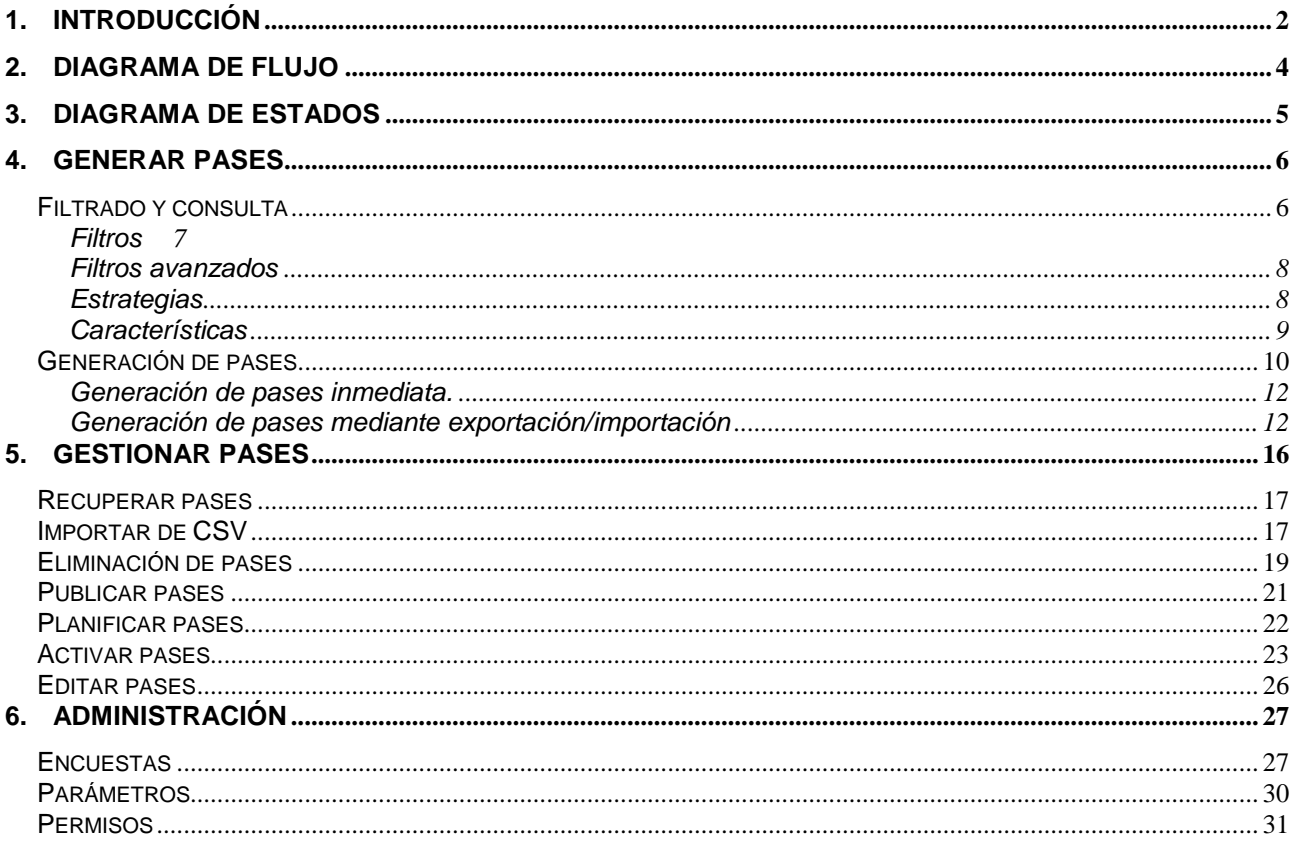

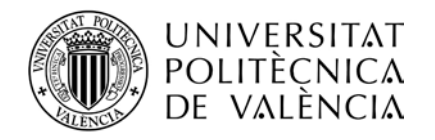

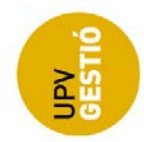

### <span id="page-1-0"></span>**1. INTRODUCCIÓN**

Las encuestas de evaluación del profesorado que antes se realizaban de forma presencial en papel, ahora pasan a realizarse online.

Para ello se ha añadido un módulo a la aplicación de Algar-Horarios, y se han adaptado los procesos para la generación de informes y gestión de incidencias.

El objetivo del presente documento es describir el funcionamiento de las pantallas que se han implementado para dicho módulo.

La URL de la aplicación es (entorno producción):

<https://aplicat.upv.es/horpod-app/>

El nuevo módulo se ha implementado bajo la opción de menú "*Encuestas*"

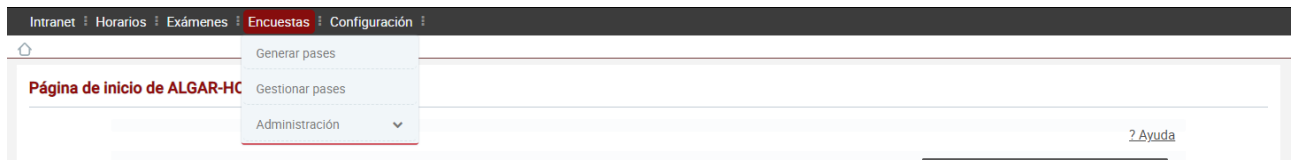

Distinguimos dos acciones, por un lado, la **generación** de los pases, y por otro la **gestión** de los pases ya generados.

La idea es que los pases los generen directamente los gestores de encuestas de cada centro o master y se disponga de una herramienta para gestionar los pases generados, tanto por parte de los gestores de centro o master, como del ICE.

Para tener una visión general del conjunto:

Aplicación web Algar-Horarios:

Utilizada por los gestores para generar y gestionar pases.

Intranet:

El profesor tiene una pantalla para consultar sus pases e informes

El alumno tiene una pantalla para poder consultar sus encuestas y acceder a ellas.

Poliformat:

El alumno puede ver y acceder a las encuestas desde Poliformat

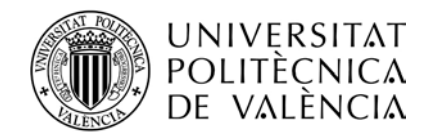

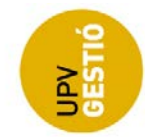

- API Encuestas:

Capa de acceso al sistema de encuestas Lime Survey

- Lime Survey:

Aplicación gratuita y de código abierto para el diseño y gestión de encuestas

El ICE diseña la encuesta, el alumno accede para responder.

El diagrama de los componentes implicados:

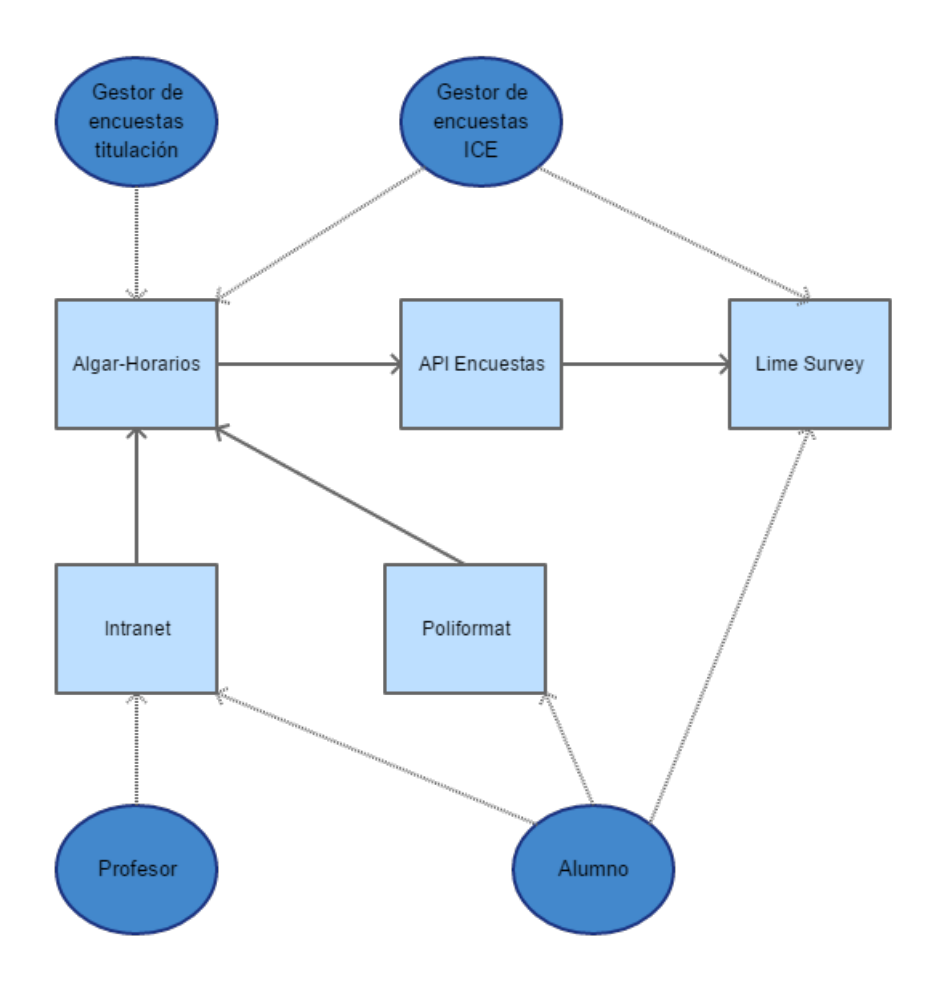

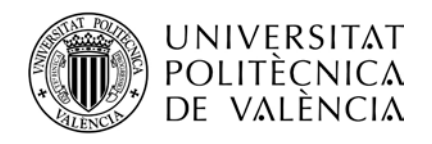

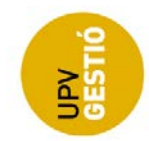

### <span id="page-3-0"></span>**2. DIAGRAMA DE FLUJO**

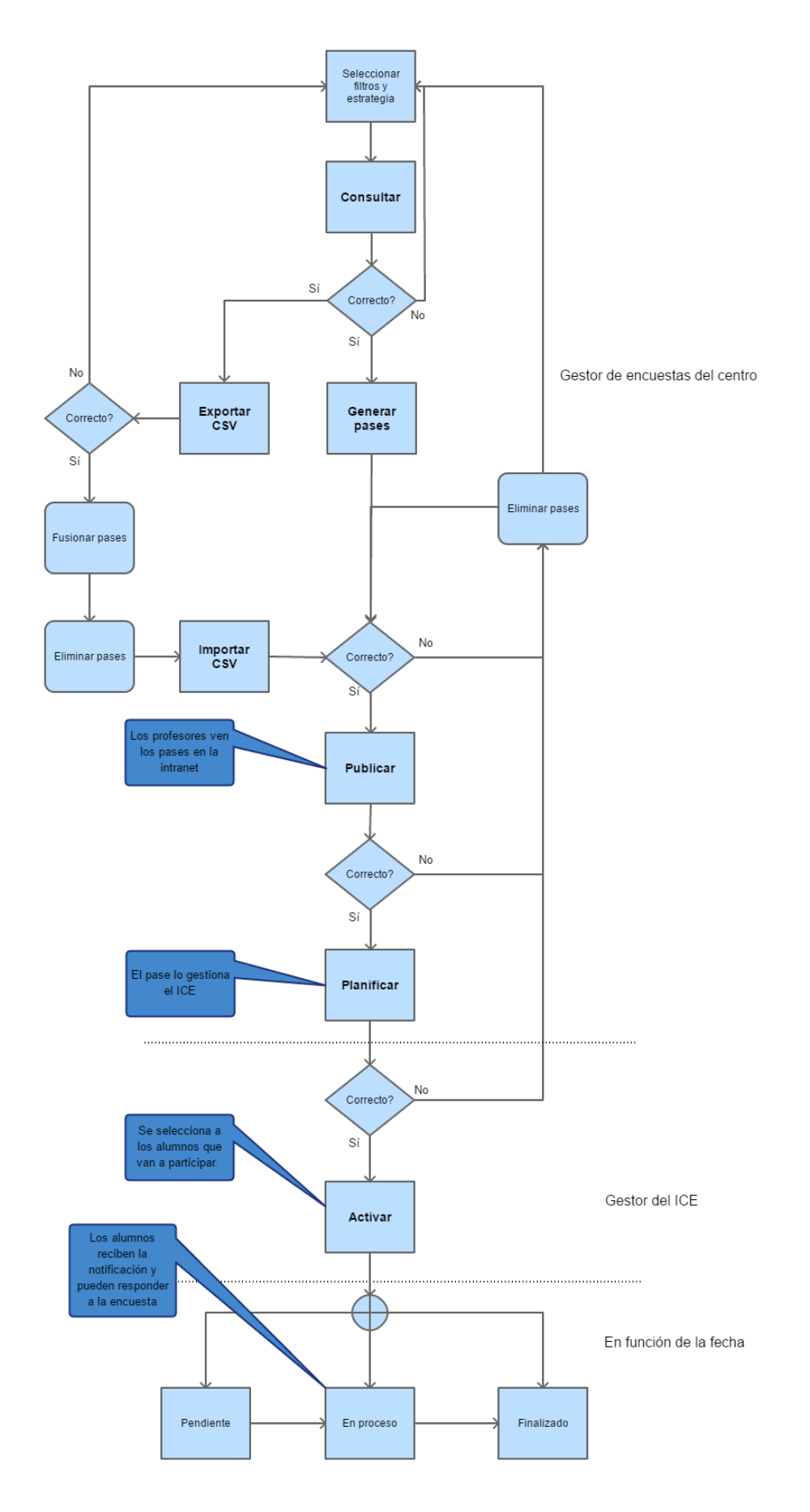

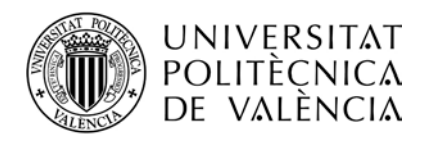

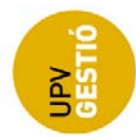

### <span id="page-4-0"></span>**3. DIAGRAMA DE ESTADOS**

Los pases tienen un estado, cuyo diagrama se puede ver a continuación.

El gestor de titulación tiene dos estados de trabajo (Generado y Publicado), y cuando un pase se considera definitivo, pasaría a Planificado. En el estado planificado es el gestor del ICE quien tiene el control.

El gestor del ICE, puede hacer una revisión adicional, y hacer las correcciones oportunas eliminando pases o generando nuevos, y finalmente, cuando considera oportuno, activa el pase. Es entonces cuando se consultan los grupos de POD del pase, y se busca a los alumnos matriculados en ese momento en esos grupos para añadirlos a la lista de alumnos del pase. Si el pase se generó con el check de "separar por titulación", sólo se añaden a esa lista, los alumnos que están matriculados en la titulación del pase.

Hay que tener en cuenta que:

Los grupos de POD del pase se obtienen en el momento de su generación, de manera que, si se producen cambios en el POD posteriores a la generación del pase, puede que los pases ya generados se vean afectados y no tengan actualizada la información (hay que recordar que los alumnos que van a ser invitados a contestar, dependen de los grupos de POD asociados al pase).

El número de alumnos del pase se pre-calcula al generar el pase, pero será cuando se active el pase cuando se genera la lista de alumnos invitados al pase, de manera que, si se producen cambios en la matrícula, puede ser que no coincida el número de alumnos inicial con el real.

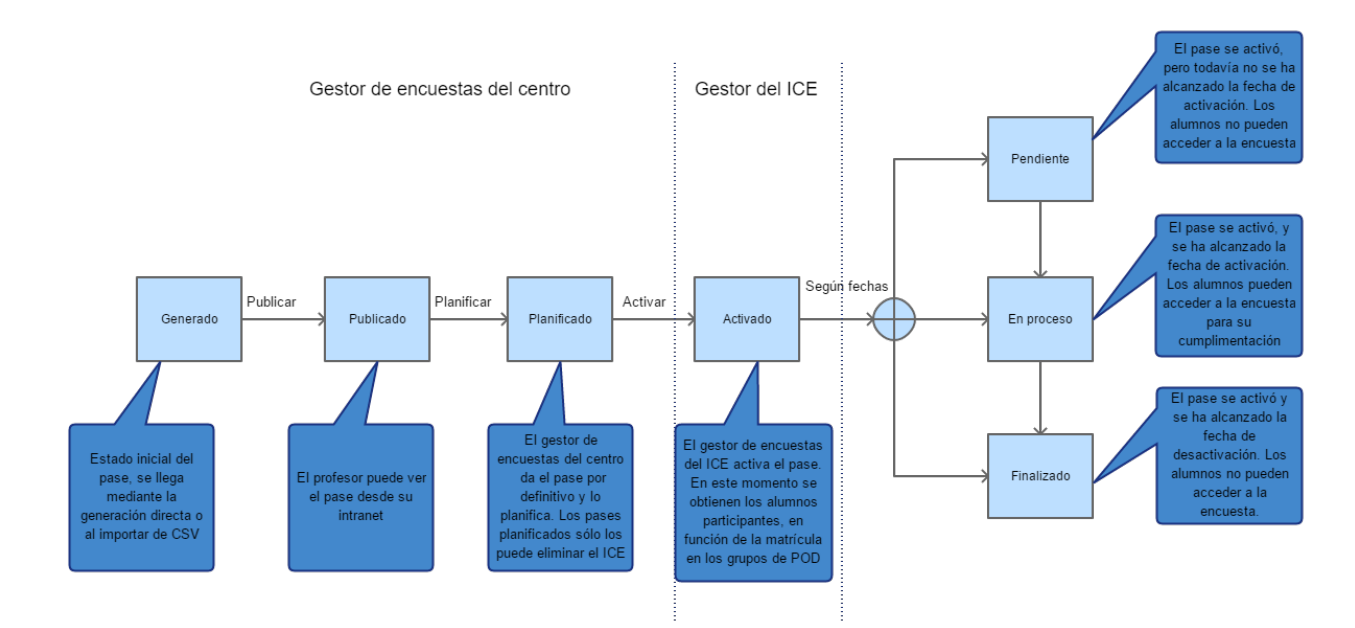

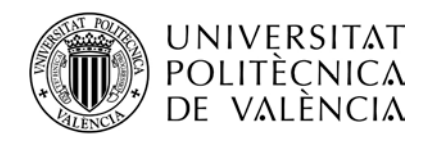

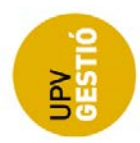

### <span id="page-5-0"></span>**4. GENERAR PASES**

#### <span id="page-5-1"></span>*Filtrado y consulta*

Esta pantalla es muy similar a la que existía inicialmente como ayuda al pase de encuestas.

El objetivo es poder consultar el POD para obtener el listado de pases que deberían generarse.

Consta de una serie de secciones que nos permiten filtrar y afinar la búsqueda, así como elegir lo que llamamos estrategia de generación.

Una vez seleccionados los filtros, pulsando el botón "Consultar", se lanza la consulta sobre los datos del POD, hay que tener en cuenta que la búsqueda puede llegar a ser muy costosa en tiempo, en función de las filas (pases) que se vayan a recuperar.

**NOTA**: Se recomienda estar atento al indicador de proceso situado en la parte inferior derecha antes de continuar interactuando con la pantalla, tanto al cambiar un valor de un desplegable como al consultar.

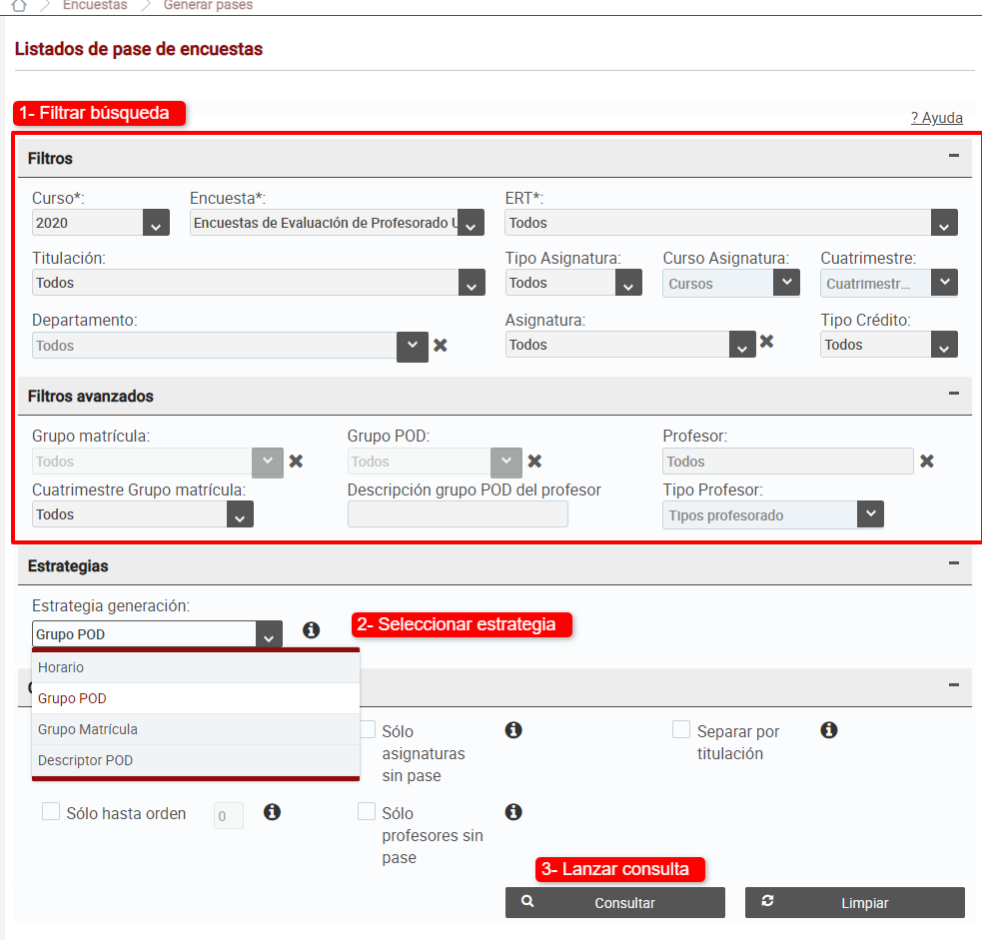

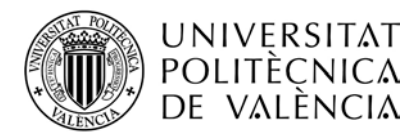

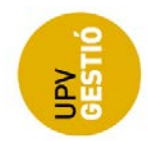

En general los filtros se han hecho dependientes de manera que hacen un prefiltrado para mostrar valores en función de lo seleccionado en otros desplegables, debido a esto, puede ocurrir que al cambiar un valor, la pantalla tarde más o menos tiempo en responder.

#### <span id="page-6-0"></span>**Filtros**

Los filtros disponibles son:

• **Curso** \*:

Curso académico al que va a estar asociado el pase.

• **Encuesta** \*:

Para cada curso, pueden crearse una o varias encuestas. En este contexto, una encuesta sería como una tanda de pases, nos sirve básicamente para agrupar los pases, por ejemplo, en función del cuatrimestre.

A la hora de consultar el POD para generar pases es muy importante **asegurarse de que el desplegable de curso y encuesta** tienen el valor correcto, puesto que los pases que se vayan a generar estarán asociados a los valores seleccionados.

• **ERT** \*:

Entidad Responsable del Título

• **Titulación**:

La titulación depende de la ERT seleccionada, y sólo se mostrarán aquellas para las que el usuario tiene permiso como gestor.

• **Tipo Asignatura**:

Permite elegir Grado/Máster

• **Curso Asignatura**:

Permite seleccionar uno o varios cursos de la asignatura, los cursos disponibles dependerán también de la titulación.

• **Cuatrimestre**:

Nos permite filtrar por uno o varios cuatrimestres de la asignatura

• **Departamento**:

Nos permite elegir el departamento al que imparte la asignatura

• **Asignatura**:

Nos permite seleccionar una asignatura concreta. El desplegable mostrará las asignaturas de la ERT y titulación seleccionadas (si las hay). Además, si se selecciona una doble titulación, se mostrarán únicamente las asignaturas de la titulación responsable de la que es gestor el usuario.

• **Tipo Crédito**:

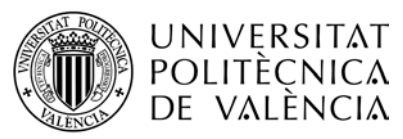

Nos permite filtrar por el tipo de crédito de la asignatura (depende de los grupos de POD a los que está vinculado el pase, y en última instancia, de la estrategia de generación). Es decir, si un pase se genera para un grupo de POD concreto, el tipo de crédito será el de ese grupo de POD, pero si se genera para un horario, los tipos de crédito del pase serán los de los diferentes grupos de POD que pueden estar vinculados al horario de ese pase.

\* La selección de un valor supone la actualización de otros desplegables y puede tardar un poco en completarse.

#### <span id="page-7-0"></span>**Filtros avanzados**

La sección de filtros avanzados permite afinar la búsqueda.

#### • **Grupo de matrícula**:

Permite seleccionar un grupo de matrícula en concreto, sólo se habilita si se ha seleccionado una asignatura.

#### • **Grupo POD**:

Permite seleccionar un grupo de POD en concreto, sólo se habilita si se ha seleccionado una asignatura.

#### • **Profesor**:

Nos permite filtrar por profesor, de manera que podemos generar los pases de un profesor determinado.

#### • **Cuatrimestre Grupo matrícula**:

Al contrario que el desplegable de cuatrimestre de la sección anterior, en este caso, se va a seleccionar el cuatrimestre al que está asociado el grupo de matrícula. Si alguno de los grupos de POD del pase está vinculado al cuatrimestre seleccionado a través del grupo de matrícula al que pertenece, cumplirá con la condición de este filtro.

#### • **Descripción grupo POD del profesor**:

Se seleccionan aquellos pases para los que alguno de sus grupos de POD tiene la cadena introducida o parte de ella como descripción.

#### • **Tipo Profesor**:

Permite seleccionar una o varios tipos o categorías del profesorado

#### <span id="page-7-1"></span>**Estrategias**

La sección Estrategias, nos permite seleccionar la forma de generar los pases:

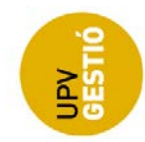

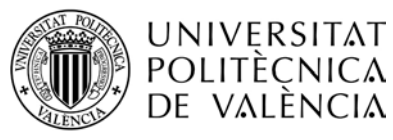

- **Horario**: Los pases se agrupan por horario, de forma que cada fila corresponde a un horario distinto, hay que tener en cuenta que un mismo horario puede estar relacionado con varios grupos de POD.
- **Grupo de POD**: Los pases se agrupan por grupo de POD, de manera que cada fila va a un grupo de POD concreto, es decir, para cada grupo de POD asignado al profesor se generaría un pase distinto.
- **Grupo de Matrícula:** Agrupamos los pases por grupo de matrícula. En este caso, cada pase corresponde a un grupo de matrícula en el que tiene docencia el profesor, y de la misma forma que con los horarios, cada grupo de matrícula puede estar relacionado con varios grupos de POD.
- **Descriptor de POD:** Se permite especificar una subcadena de la descripción del grupo de POD por la que agrupar los pases. De manera que si, por ejemplo, sabemos que los grupos de POD tienen un nombre del estilo TA-XX, PA-XX, PL-XX etc. podríamos especificar la subcadena con las posiciones 1 a 2.

El resultado sería que se generaría un pase para los grupos que tienen los dos primeros caracteres iguales, es decir, tendríamos un pase para los grupos TA-1, TA-2,…. TA-n, otro para los PA-1, PA-2,.... PA-n etc.

#### <span id="page-8-0"></span>**Características**

En la sección de características hemos agrupado otras opciones aplicables a la consulta de POD para facilitar la generación de los pases:

- **Umbral de créditos en el pase**: Los créditos que imparte el profesor en el pase (es decir, la suma de créditos del profesor en los grupos de POD del pase), no puede superar el valor establecido.
- **Sólo hasta orden:** Ordenando los pases por los créditos del profesor en el pase, se mostrarán los n primeros, siendo n el valor indicado**.**
- **Sólo asignaturas sin pase:** Se mostrarán sólo pases de asignaturas para las que no se ha generado todavía ningún pase
- **Sólo profesores sin pase:** Se mostrarán sólo pases de profesores para los que no se ha generado todavía ningún pase**.**
- **Separar por titulación:** Se tendrá en cuenta a la hora de activar el pase, la titulación en la que está matriculado el alumno, de manera que sólo se invitará a aquellos alumnos matriculados en la misma titulación para la que se ha generado el pase**.**

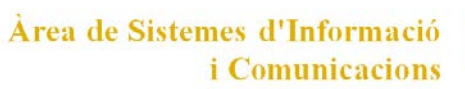

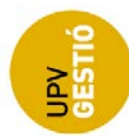

### <span id="page-9-0"></span>*Generación de pases*

**UNIVERSITAT** 

POLITÈCNICA DE VALÈNCIA

Al pulsar el botón de "Consultar" se lanza una consulta sobre los datos del POD, buscando todos aquellos pases que cumplen las condiciones de los filtros seleccionados. Cuando finaliza la consulta, se muestra otra pantalla con los pases que se van a poder generar.

Esta pantalla consta de una sección en la que se muestran los valores de los filtros que se utilizaron para obtener el resultado actual, y otra sección con los resultados en forma de tabla.

Esta tabla permite ordenar y filtrar sobre el resultado actual desde la propia cabecera de la tabla. Este filtrado sobre los datos recuperados, nos facilita la revisión de los pases que se van a generar. Cuando seleccionemos todas las filas mediante el check de selección de la cabecera, se seleccionarán todos los pases recuperados **sin tener en cuenta el posible filtrado posterior realizado desde la propia cabecera**.

Es conveniente revisar que no estamos aplicando ningún filtro desde la cabecera de la tabla cuando usemos el check de "seleccionar todas".

Mediante la columna de selección, se podrá seleccionar qué filas se convertirán en pases cuando pulsemos el botón de "Generar" o "Exportar CSV"

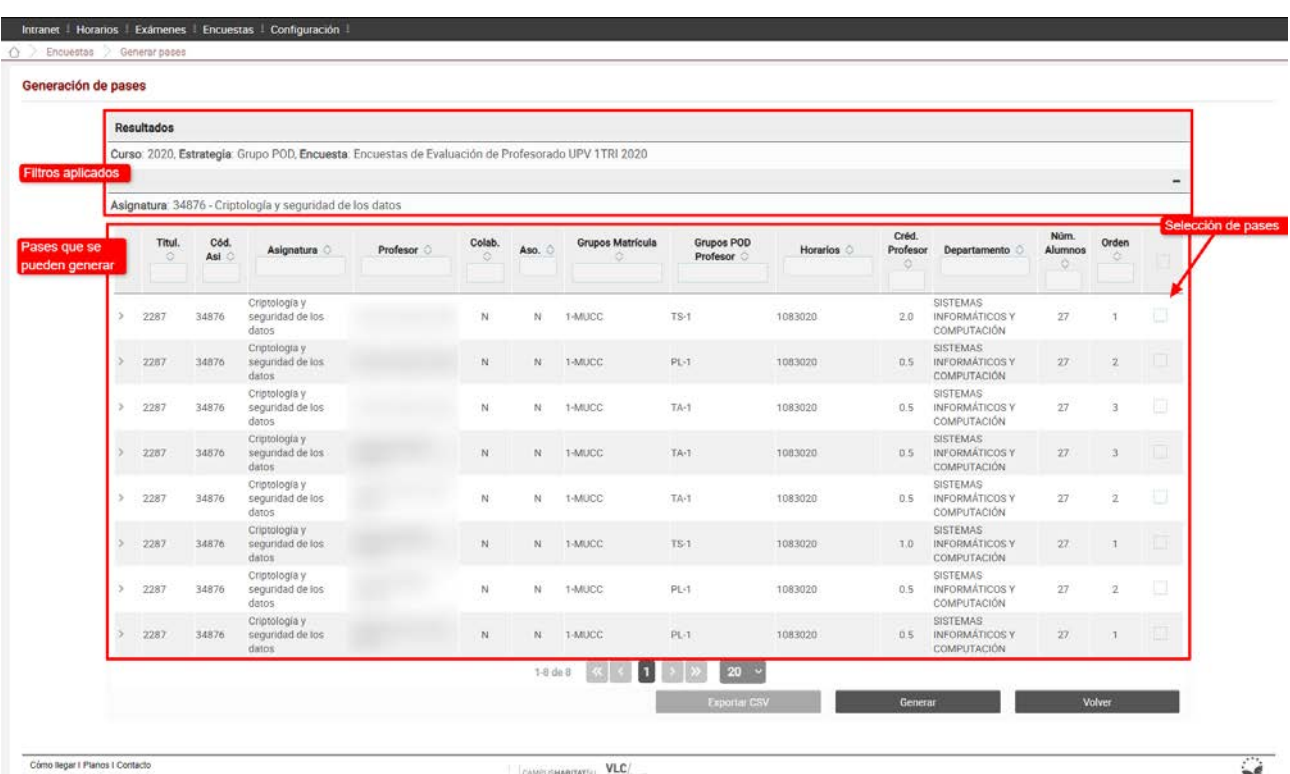

werstat Politicnica de València © 2013 Tel: (+34) 96 387 70 09 - informacion@upy et

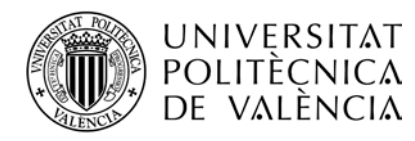

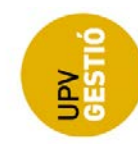

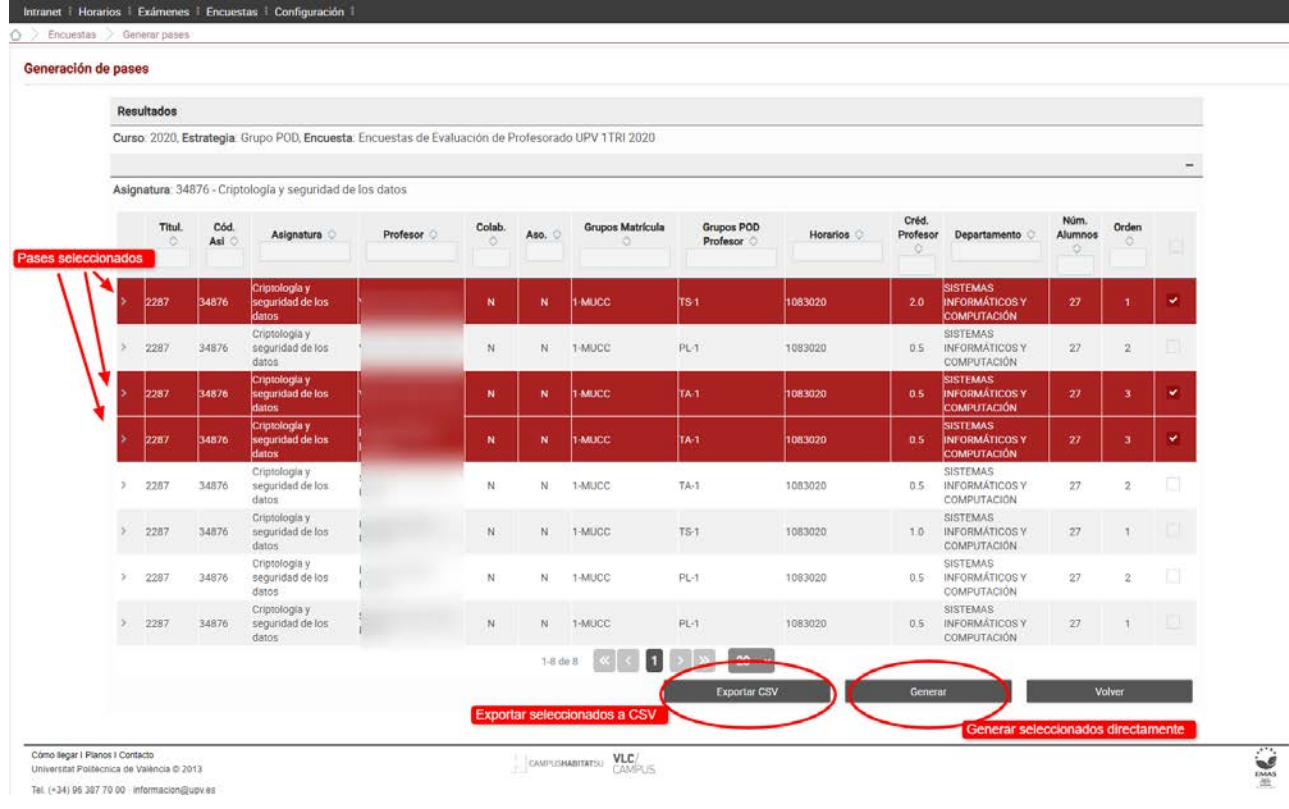

Desde la pantalla de resultados, podemos seleccionar los pases que consideremos, y pulsar el botón de "Generar", para crearlos directamente, o bien "Exportar CSV", para poder trabajar sobre un archivo Excel antes de crearlos mediante la opción de importación que veremos en la pantalla de gestión.

Respecto a la generación de los pases, hay que tener en cuenta que:

- La generación de pases es **acumulativa o incremental**, es decir, cada generación añade los nuevos pases a los ya generados, no elimina los ya existentes, de manera que podemos organizar la generación de pases en tandas, y volver a generar en cualquier momento, cambiando los filtros o la estrategia de generación.
- Al volver a consultar, puede ocurrir que se recuperen pases que ya existen (ya fueron generados), la aplicación intentará detectar los pases duplicados para evitar generarlos de nuevo.

Al generar los pases, para detectar solapamientos nos basamos en los grupos de POD asociados al pase, de manera que si para un **curso-titulación-asignatura-profesor** se detecta que existe un pase generado con exactamente los mismos grupos de POD, se marca como **error** y no se genera el nuevo pase. Si, por el contrario, hay un solapamiento parcial de los grupos de POD (coinciden algunos, pero no todos), se marca como **advertencia** pero sí que se genera el nuevo pase.

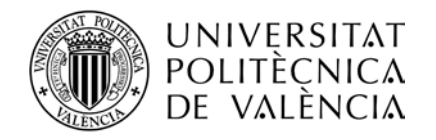

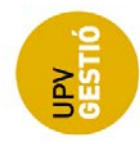

#### <span id="page-11-0"></span>**Generación de pases inmediata.**

Si pulsamos "Generar", se crearán los pases que se seleccione de aquellos que se han recuperado. A partir de ese momento, y si no ha habido error, podremos gestionarlos desde la pantalla de gestión. Los pases se crean en el estado inicial "*Generado*".

Cuando termina el proceso de generación, se muestra un diálogo con el resultado, se indica el número de pases creados con éxito, y si ha habido alguno que produce conflicto con pases que ya fueron generados anteriormente, se muestra un mensaje en una tabla resumen.

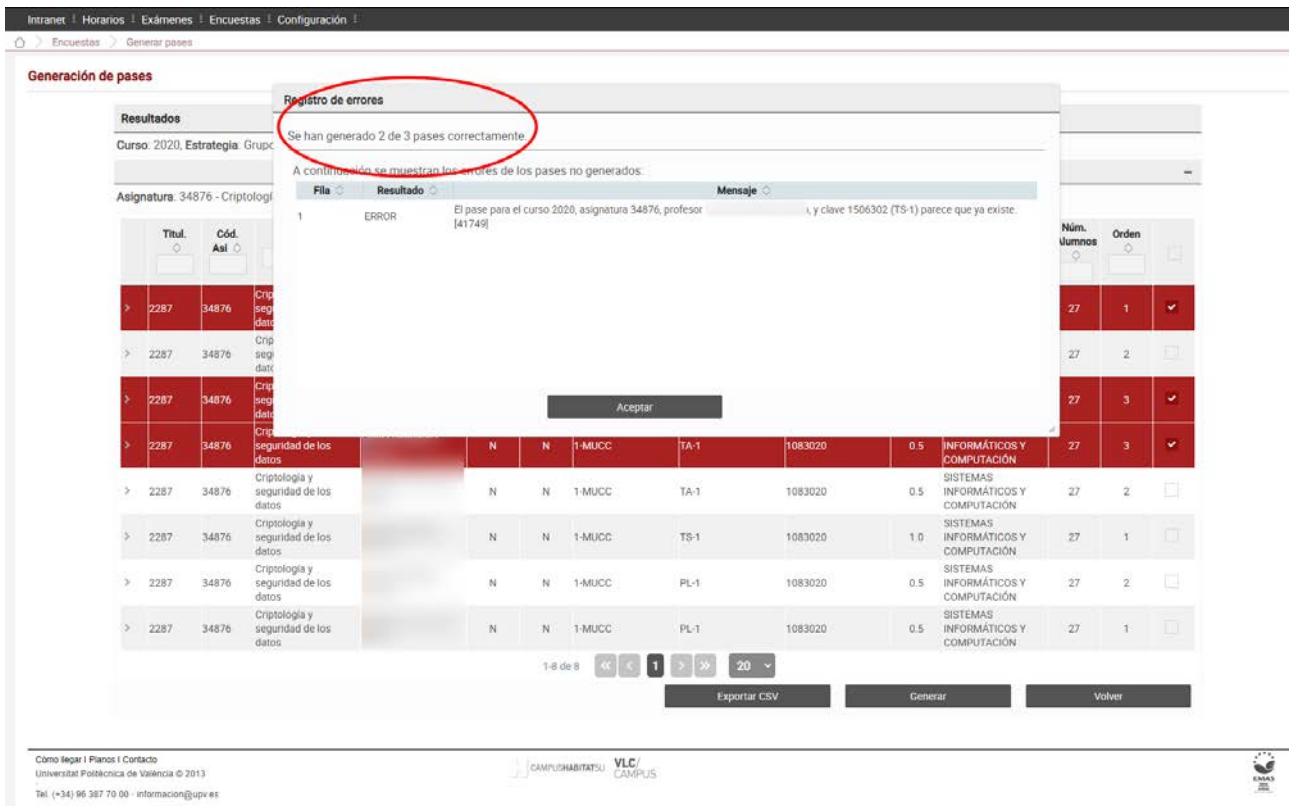

#### <span id="page-11-1"></span>**Generación de pases mediante exportación/importación**

Si una vez seleccionados los pases, optamos por la exportación a CSV, podremos abrir el archivo mediante Excel para facilitar la modificación.

Es muy importante no alterar la estructura del archivo (no podemos eliminar o reordenar columnas, ni añadir nuevas excepto las de grupos de POD que veremos más adelante cuando veamos la fusión de pases), las únicas acciones que podemos realizar son:

1- Editar la descripción del pase

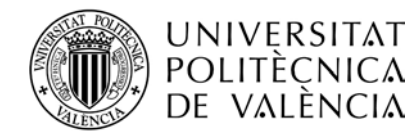

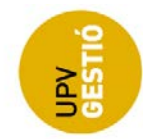

- 2- Editar las fechas de activación del pase
- 3- Eliminar un pase
- 4- Fusionar varios pases en uno

#### *Editar descripción del pase*

La descripción del pase se puede modificar para añadir alguna observación o comentario, se puede consultar desde la pantalla de gestión, desplegando la fila correspondiente.

#### *Modificación de las fechas de activación*

Normalmente los pases se generan con las fechas de activación genéricas para la titulación, pero podemos asignar otras fechas a cada pase editando la celda correspondiente en la Excel.

Ambas fechas deben estar informadas, si una de ellas se deja en blanco, no se tendrán en cuenta y se asignarán las que le correspondan por titulación o las más genéricas, definidas a nivel de encuesta.

Los formatos aceptados para especificar las fechas son: "dd-MM-yyyy" o "dd/MM/yyyy"

#### *Eliminar un pase*

Para eliminar un pase, simplemente tenemos que eliminar la fila de la Excel (no basta con eliminar el contenido, hay que eliminar la fila completa).

#### *Fusión de pases*

Por último, podemos fusionar pases, de manera que los grupos de POD de un pase (destino) sea la suma de los grupos de POD de varios pases (origen). Para ello, tenemos que copiar cada celda con grupo de POD de un pase origen a continuación de las celdas de grupos del POD del pase destino. Los pases origen se deben eliminar.

Hay que tener en cuenta que se pueden agrupar pases de diferentes asignaturas o titulaciones, y que, en ese caso, el pase se queda vinculado a la titulación, asignatura y profesor del pase destino.

De la misma forma, el resto de campos serán los del pase destino, excepto la descripción de grupos de POD, y el número de alumnos del pase, que se actualizan en función de los nuevos grupos asignados al pase.

**NOTA**: La aplicación trabaja con archivos CSV delimitados por punto y coma.

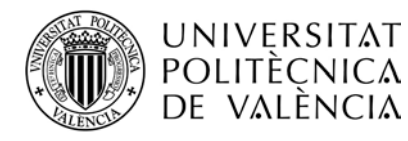

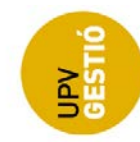

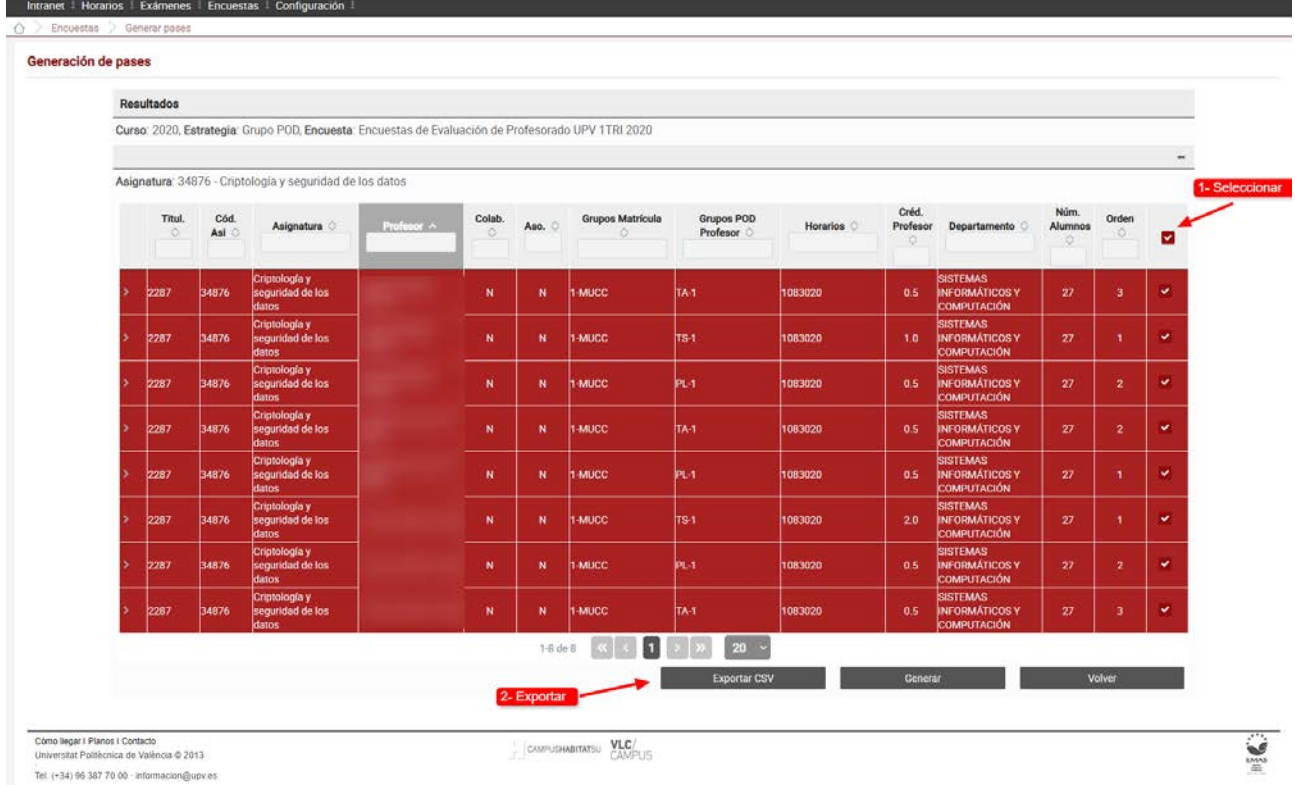

Por ejemplo, aquí tenemos un archivo CSV exportado desde la pantalla de generación de pases. Vemos que hay 8 pases generados, con estrategia grupo de POD, es decir, un pase por grupo de POD y profesor en esa asignatura, titulación y curso.

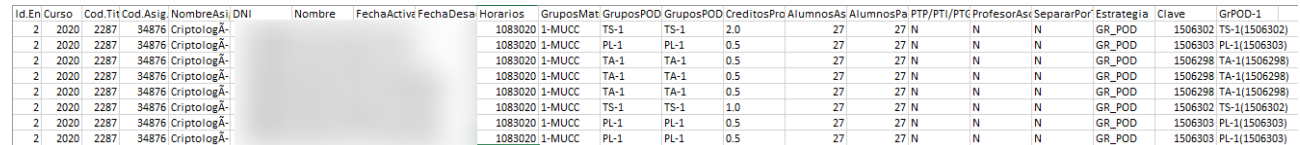

Vamos a fusionar los pases de las filas 2,3,4 de manera que añadiremos al pase de la fila 2 (pase destino) los grupos de POD de los pases de las filas 3 y 4 (pases origen), además, eliminamos las filas correspondientes a esos pases origen.

Por otro lado, vamos a fusionar los pases 5 y 9, de manera que el pase 5 (destino) acumulará los grupos de POD del pase 9 (origen) y eliminamos la fila correspondiente a los pases origen, es decir, al pase 9.

El archivo resultante sería:

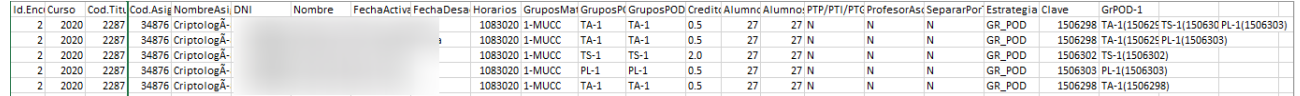

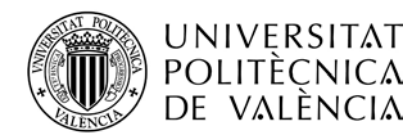

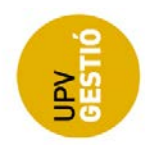

Este archivo podremos importarlo a la aplicación desde la pantalla de gestión de pases. El proceso de importación leerá cada fila e intentará generar el pase correspondiente, teniendo en cuenta que los grupos del POD del pase van a ser realmente los que se indiquen en las últimas columnas. Al finalizar, se mostrará una tabla resumen de la importación como ya se ha mencionado anteriormente.

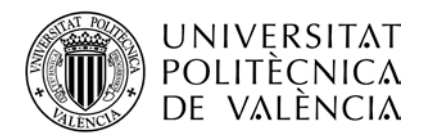

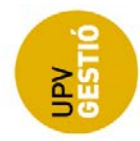

### <span id="page-15-0"></span>**5. GESTIONAR PASES**

La pantalla para gestión de los pases generados, nos permite consultar, eliminar y cambiar de estado los pases ya generados. Como vimos anteriormente, los pases pueden encontrarse en alguno de los siguientes estados:

• **Generado**: Estado inicial de un pase. El pase no es visible desde la pantalla de consulta de encuestas del profesor.

*Este estado es útil para la revisión de los pases, y refinar el filtrado inicial realizado desde la pantalla de consulta y generación. Desde la pantalla de gestión el gestor puede eliminar los que considere, y pasar a Publicado los que en principio se deberían activar*.

• **Publicado**: El pase pasa a ser visible desde la pantalla de consulta de encuestas del profesor. Permite la revisión de los pases por parte de éste.

*El profesor puede comunicar algún error al gestor y éste podrá corregirlo eliminando pases o añadiendo nuevos, volviendo a la pantalla de generación y aplicando los filtros adecuados*.

• **Planificado**: El gestor de encuestas del centro considera que el pase es correcto y debe planificarse y activarse.

*En este estado, sólo puede eliminar pases el gestor del ICE.*

• **Activado**: El gestor del ICE puede activar sólo los pases que se encuentran en estado planificado. Una vez activados, se determinan los alumnos que deben contestar a la encuesta y se asocian al pase. Realmente este estado es un super-estado, una vez activado un pase, en función de las fechas de activación, el estado cambia inmediatamente a uno de los tres siguientes, con lo que realmente, no existirán pases en estado activado.

*El gestor del ICE puede eliminar pases que ya han sido activados, pero hay que tener en cuenta que una vez el pase es activado, los alumnos ya han sido seleccionados y dependiendo de las fechas, se trata de una operación más delicada, si se alcanzó la fecha de activación, se perderán definitivamente las respuestas que ya se hubieran enviado*.

- **Pendiente**: El estado se activó, pero todavía no se ha alcanzado la fecha de activación. Los alumnos no ven todavía la encuesta en la intranet (ni desde Poliformat).
- **En Proceso**: El estado se activó, y se ha alcanzado la fecha de activación. En este estado, los alumnos tienen acceso y pueden responder a la encuesta.
- **Finalizado**: El estado se activó, y se ha alcanzado la fecha de desactivación. Los alumnos ya no pueden acceder a la encuesta para responder.

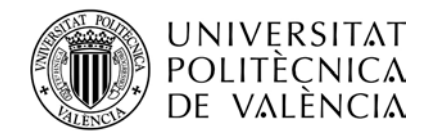

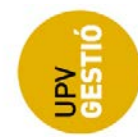

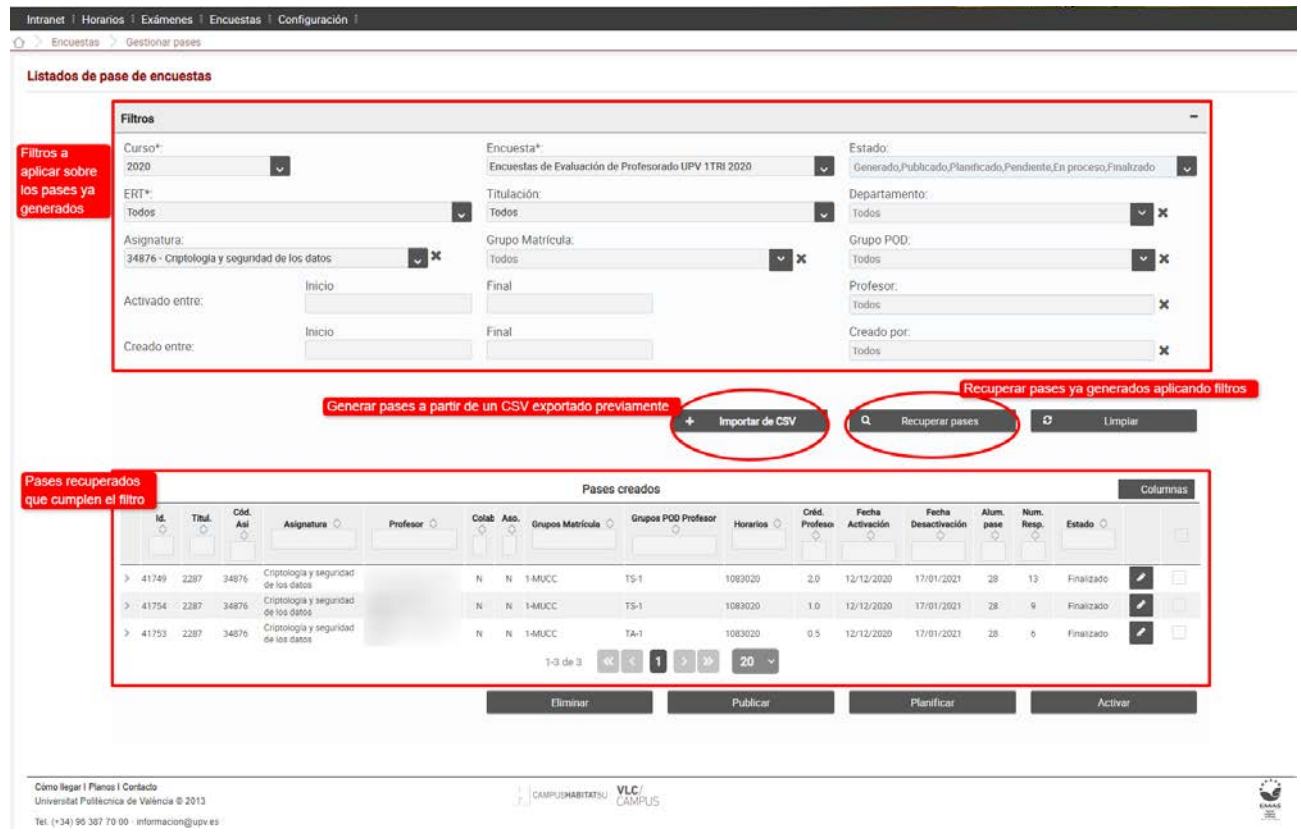

#### <span id="page-16-0"></span>*Recuperar pases*

Podemos consultar los pases ya existentes, para ello disponemos de una serie de filtros que nos permiten afinar la búsqueda, al pulsar el botón para recuperar pases, se lanza la consulta y se muestra el resultado en la tabla inferior, que además dispone de las opciones para hacer un filtrado adicional por columnas sobre los pases recuperados y ordenar por cualquiera de ellas.

Los campos del pase que se muestran en la tabla son los obtenidos en el momento de generar el pase, a excepción del número de respuestas, que se calcula en el momento de realizar la consulta, y que puede impactar de forma negativa en el tiempo de respuesta de la pantalla.

#### <span id="page-16-1"></span>*Importar de CSV*

Se pueden generar pases a partir de un archivo CSV creado desde la opción de exportación de la pantalla anterior.

Al pulsar el botón de importar, se muestra un diálogo para seleccionar el archivo CSV, y se procesa cada fila para generar el pase correspondiente en el estado inicial. El proceso de

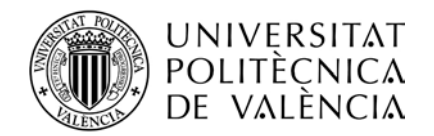

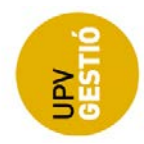

importación realiza una serie de validaciones básicas para mantener la coherencia con los datos del POD, y al igual que en la generación directa, el control de duplicados.

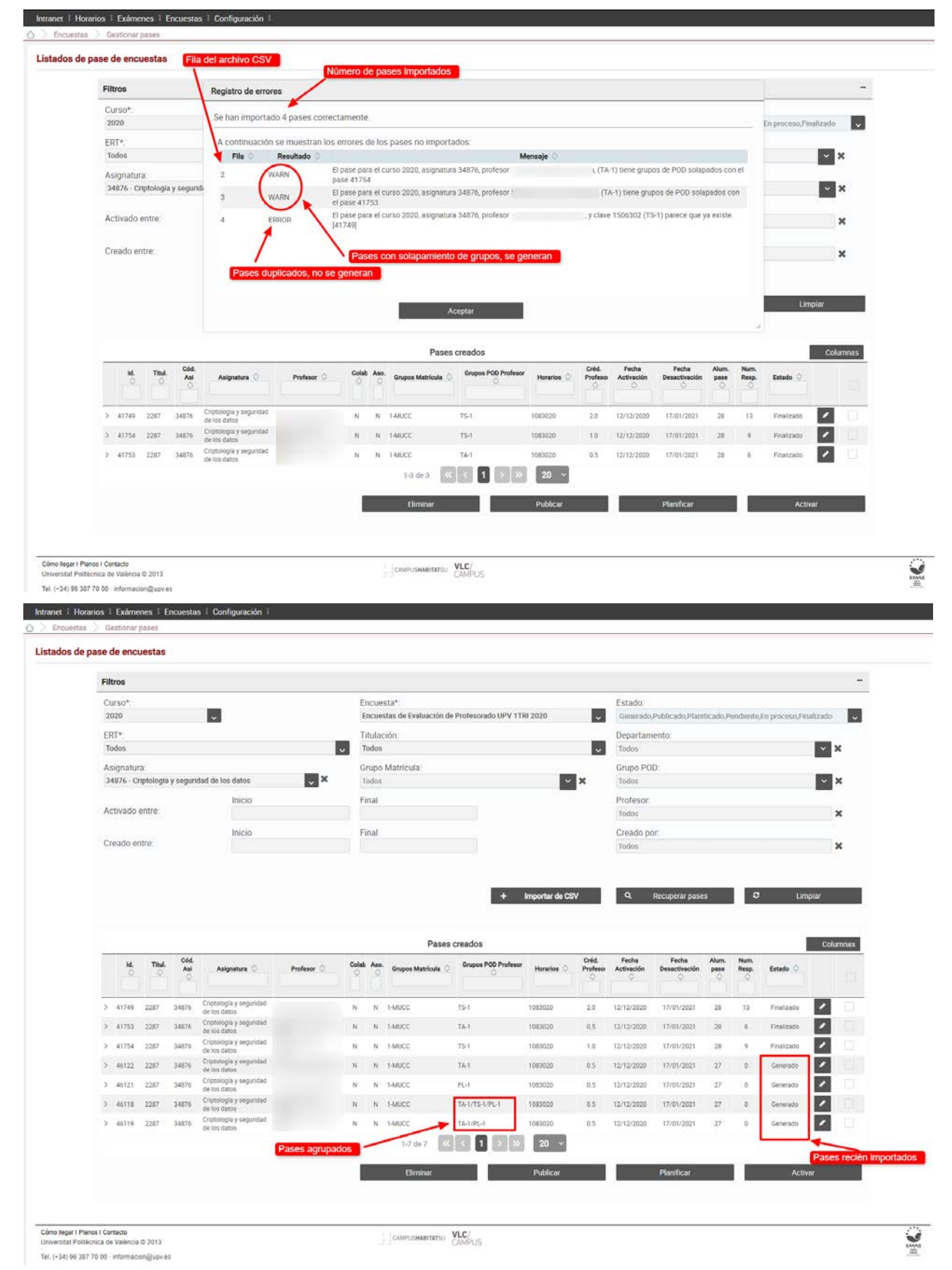

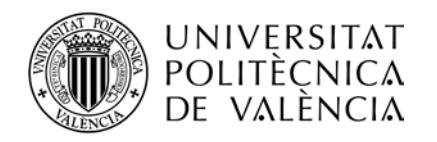

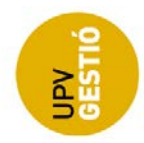

### <span id="page-18-0"></span>*Eliminación de pases*

Los pases una vez generados, se pueden eliminar desde la pantalla de gestión.

La tabla con los resultados permite la selección de pases para su eliminación mediante la pulsación del botón correspondiente.

Los pases se pueden eliminar en cualquier estado.

- El gestor de titulación podrá eliminar si el pase está en estado generado o publicado
- El gestor del ICE podrá eliminar pases en estado planificado y activados (Pendiente, En proceso y Finalizados).

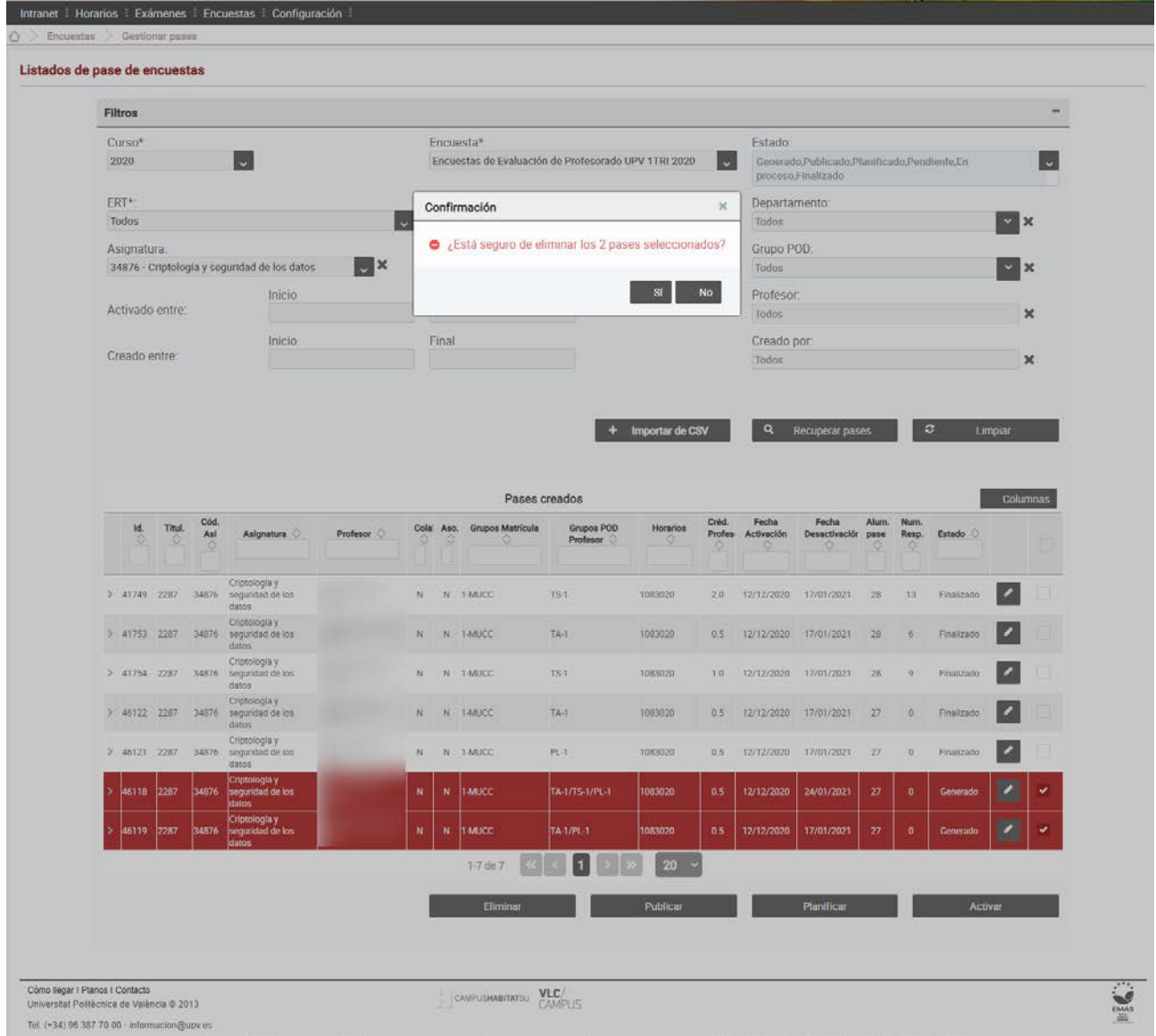

Hay que tener en cuenta:

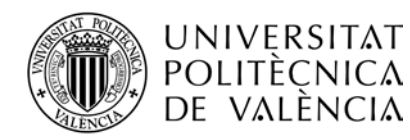

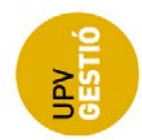

- 1) La eliminación de pases no se puede deshacer.
- 2) La eliminación de pases ya activados debe evitarse en lo posible, especialmente, en el caso de pases que ya alcanzaron la fecha de activación (se encuentran en los estados "En proceso" o "Finalizado") puesto que supone perder las respuestas que hayan podido ser enviadas ya por los alumnos.
- 3) Por otra parte, la eliminación de pases activados puede ser una operación costosa en el tiempo puesto que la aplicación tiene que lanzar peticiones al sistema de encuestas (LimeSurvey). Se debe limitar el número de pases a eliminar con cada acción.

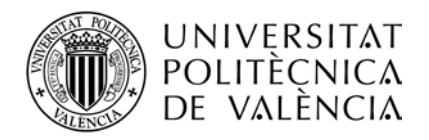

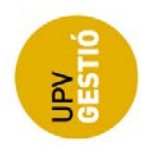

### <span id="page-20-0"></span>*Publicar pases*

La publicación de un pase supone que el pase pasa a ser visible por el profesor desde su pantalla en la intranet. Esto permite que el profesor revise que sus pases son correctos y en caso de haber algún error, ponerse en contacto con el gestor de titulación antes de que se planifiquen y se activen.

Para subsanar los errores, el gestor de titulación puede eliminar el pase directamente desde la pantalla de gestión, y si es necesario, volver a la pantalla de generación para intentar afinar la consulta sobre el POD que nos proporcione el pase que se está buscando y añadirlo a los pases generados tal y como se ha visto en puntos anteriores.

Se publicarán únicamente los pases seleccionados que se encuentren en estado generado.

La publicación no se puede deshacer, una vez publicado un pase sólo puede planificarse (en caso de ser correcto) o eliminarse (en caso de ser erróneo).

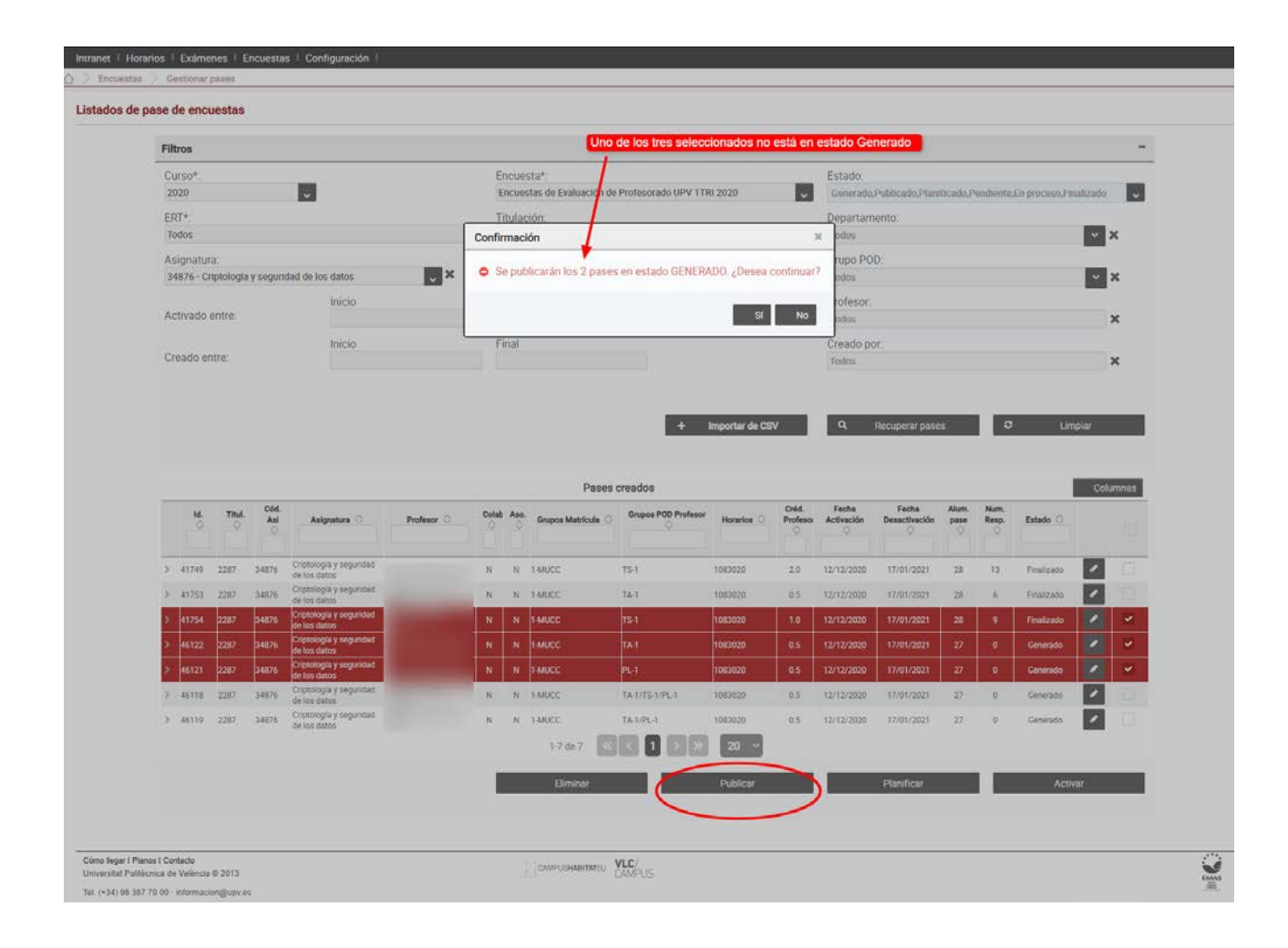

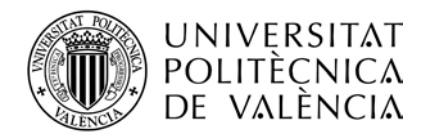

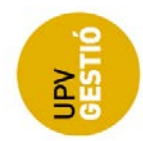

### <span id="page-21-0"></span>*Planificar pases*

Cuando el gestor de titulación, decide que un pase es correcto, puede cambiar su estado a planificado.

Una vez planificado, se entiende que el pase se debe activar, y será el gestor del ICE el que pasará a tener el control sobre el pase y el único que podrá eliminarlo o activarlo.

Se planificarán únicamente los pases seleccionados que se encuentren en estado publicado.

La planificación no se puede deshacer, una vez planificado un pase sólo puede activarse (en caso de ser correcto) o eliminarse (en caso de ser erróneo), y en cualquier caso, deberá hacerlo el gestor del ICE.

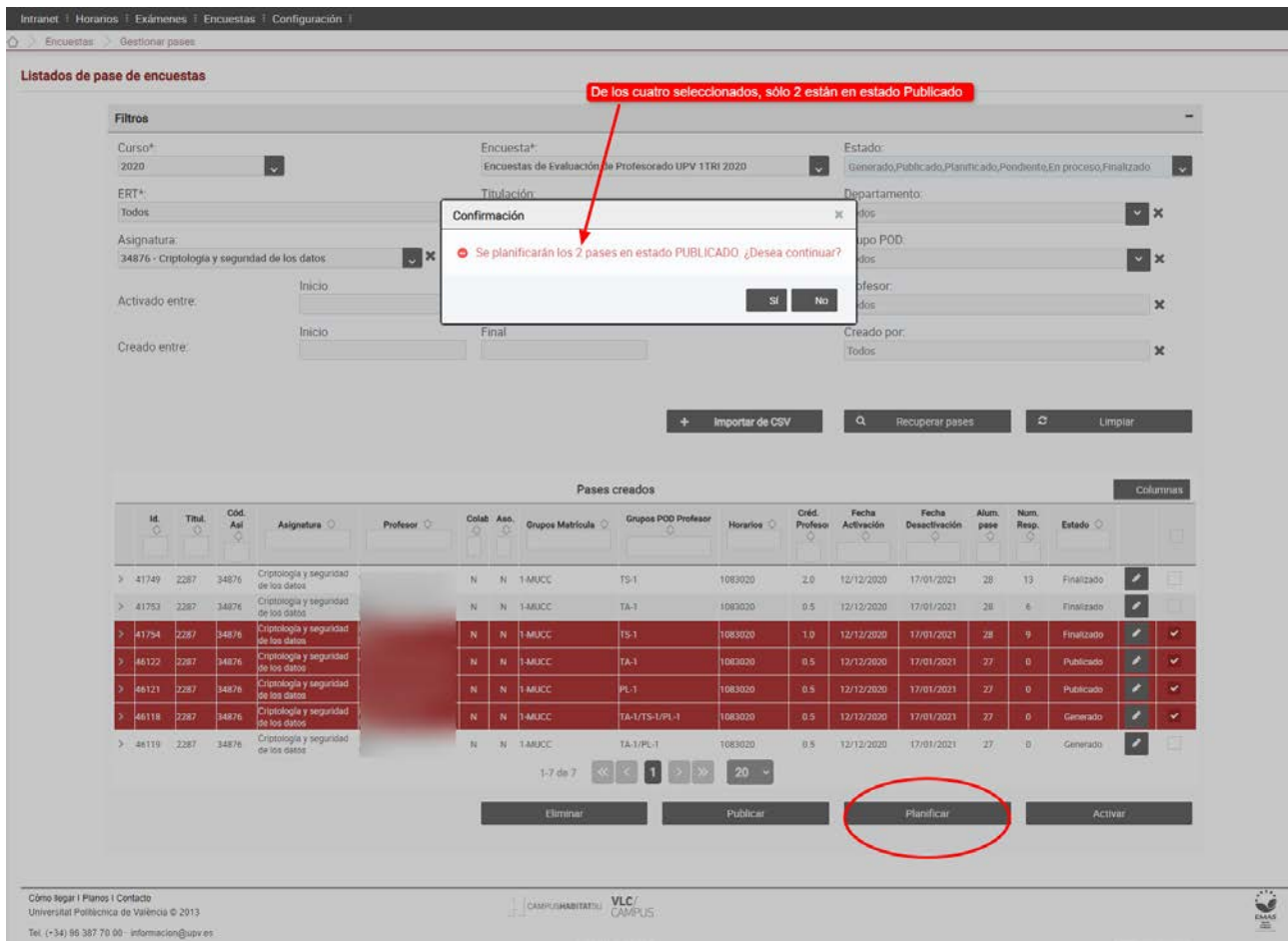

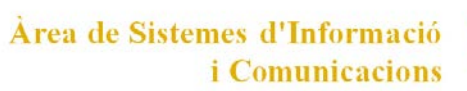

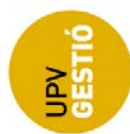

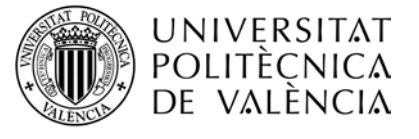

### <span id="page-22-0"></span>*Activar pases*

Una vez el gestor del ICE da el visto bueno, el pase puede activarse. La activación supone obtener la lista de alumnos que van a ser invitados a realizar la encuesta correspondiente, en función de los grupos de POD vinculados al pase, y de la matrícula del alumno **en el momento de la activación**.

Se activarán únicamente los pases seleccionados que se encuentren en estado planificado.

La activación no se puede deshacer, una vez activado un pase sólo puede eliminarse, y en cualquier caso, deberá hacerlo el gestor del ICE

Hay que tener en cuenta lo siguiente:

- 1) La activación del pase implica la vinculación de éste con los alumnos que van a responder, de manera que, si posteriormente se producen cambios en el POD o la matrícula, esos cambios no se reflejan en el pase y puede que no sean válidos. Por ejemplo, si se da de baja la matrícula de un alumno después de haber activado el pase, el alumno seguirá vinculado a éste y podrá responder a la encuesta.
- 2) Es importante tener en cuenta que activar un pase no implica que el alumno vea la encuesta y la pueda contestar, cuando se activa el pase, se actualiza el estado en función de la fecha actual y las fechas de activación del pase de manera que pasará automáticamente a uno de los siguientes estados:
	- a) Pendiente: El pase tiene una fecha de activación posterior a la actual, el alumno no ve la encuesta.
	- b) En Proceso: Se ha alcanzado la fecha de activación del pase. El alumno recibe una notificación y puede acceder a la encuesta desde Poliformat o desde la intranet.
	- c) Finalizado: Se ha alcanzado la fecha de desactivación del pase. El alumno ve la encuesta en la intranet, pero no puede acceder a ella.
- 3) La activación de pases es un proceso costoso, puesto que se tienen que realizar peticiones al sistema de encuestas (LimeSurvey), que es un sistema externo a la aplicación, por lo que se debe limitar el número de activaciones que se hacen con cada acción.
- 4) Por ser el momento en que se vincula a los alumnos en el sistema de encuestas, se trata de un proceso delicado, puesto que en caso de producirse un error, podría dar lugar a inconsistencias entre el sistema de encuestas y la aplicación de generación y gestión de pases. En principio, si en la activación de un pase, se produce un error al añadir un alumno, el proceso continúa, a no ser que falle la invitación a todos los alumnos del pase, en ese caso el pase no se activa. Cuando una invitación falla, no se muestra aviso en pantalla, por lo que se deberá contactar con el ASIC en caso de recibir una reclamación al respecto.

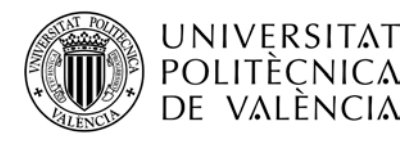

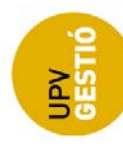

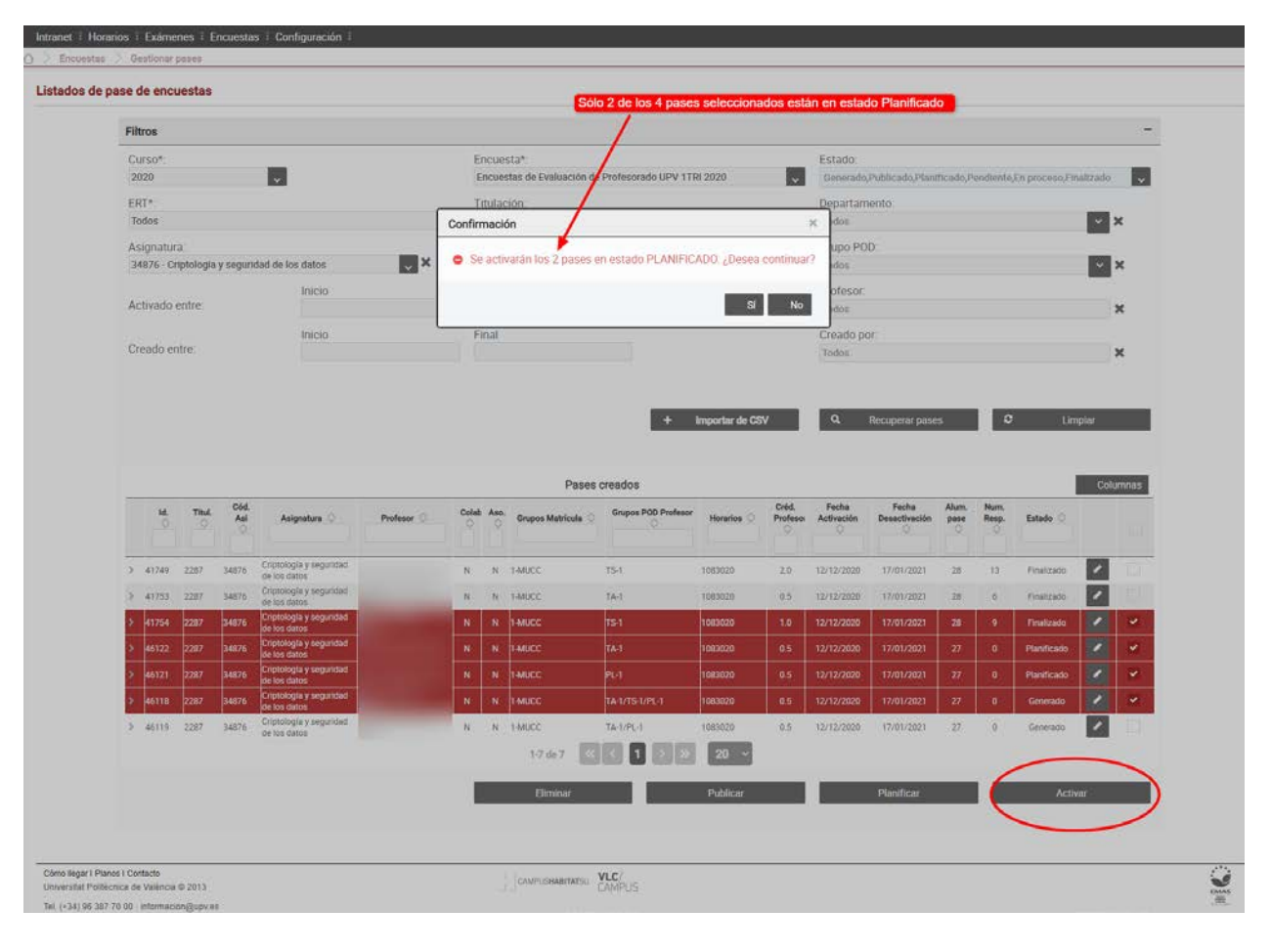

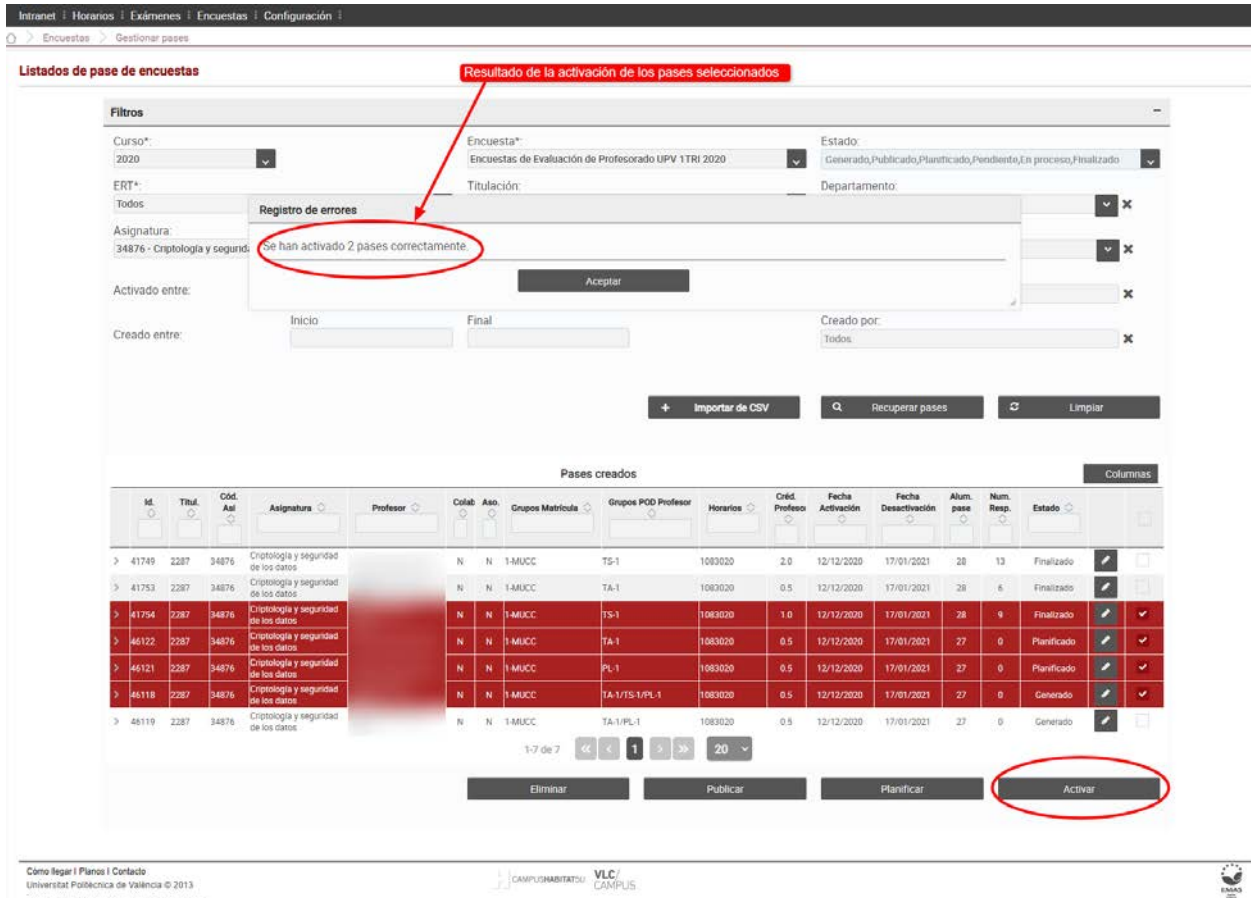

-<br>Tel. (~34) 96 387 70 00 - informacion@upv.es

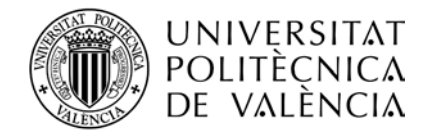

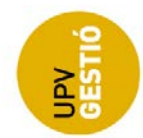

#### **NOTA**:

1- El estado de los pases se actualiza automáticamente todas las noches.

2- Las notificaciones se envían automáticamente en función del estado del pase, cuando se alcanza la fecha de activación (estado "En proceso").

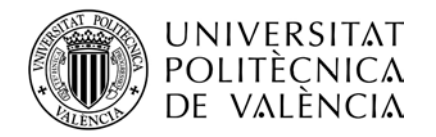

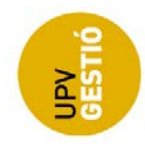

#### <span id="page-25-0"></span>*Editar pases*

Se permite editar un pase en cualquier momento para modificar algunos de sus datos pulsando el botón correspondiente en la parte izquierda de la tabla de pases.

Los datos que se pueden editar son:

La descripción del pase, campo de texto abierto que puede utilizarse para anotar observaciones al pase.

Las fechas de activación del pase, para por ejemplo, ampliar el plazo de respuesta.

El gestor del ICE podrá editar un pase en cualquier estado, mientras que **el gestor de centro sólo podrá editar un pase si está en estado "Generado" o "Publicado".**

No hay restricciones a la hora de modificar las fechas de activación, pero hay que tener en cuenta que, en caso de que el pase ya estuviera activado, el cambio de fechas puede tener como efecto un cambio de estado del pase.

Además, si el pase está activado (estados "Pendiente", "En proceso", "Finalizado"), un cambio en las fechas activación puede ser una operación costosa, puesto que una vez más, hay que enviar una petición al sistema de encuestas, por lo que se debe limitar el número de pases modificados que se hacen con cada acción (de momento limitado a uno).

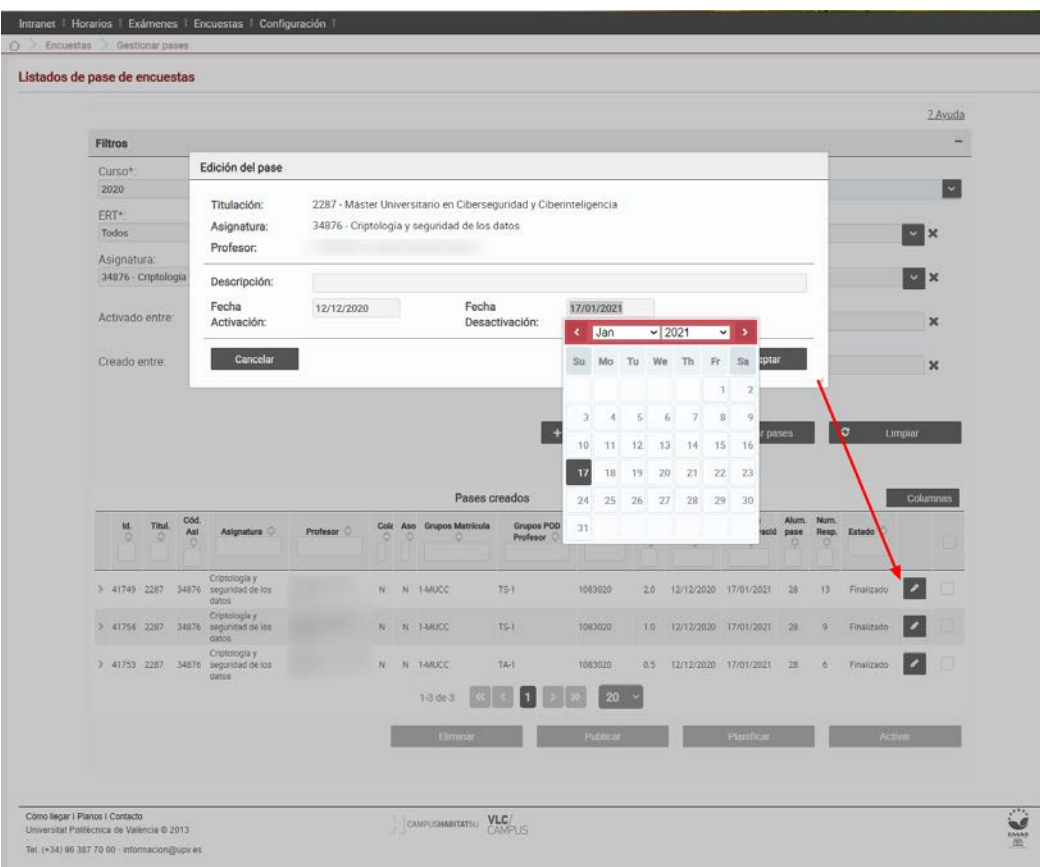

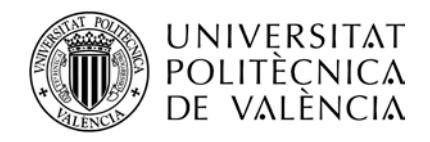

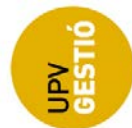

## <span id="page-26-0"></span>**6. ADMINISTRACIÓN**

#### <span id="page-26-1"></span>*Encuestas*

Esta pantalla sólo está disponible para los usuarios con perfil "*Gestor del ICE*"

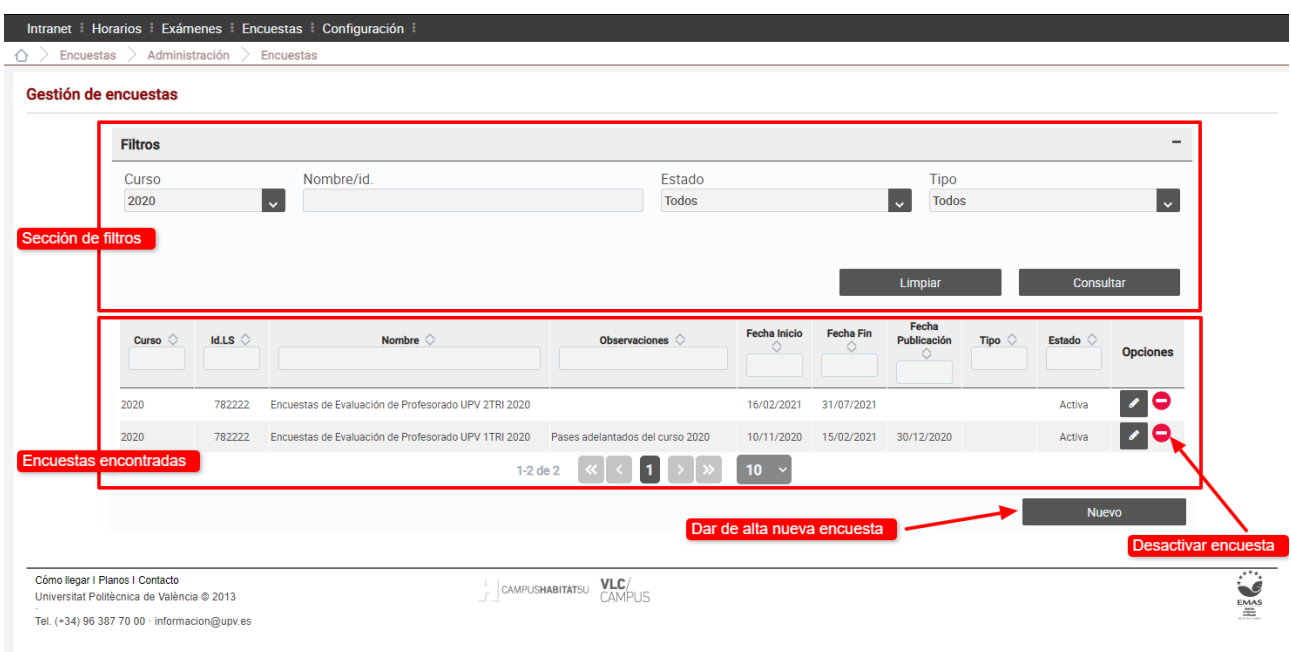

Las encuestas son entidades que agrupan los pases en base a un criterio, normalmente se podría considerar como una tanda de pases, asociada al cuatrimestre. Para ello utilizamos también el campo "tipo" de la encuesta, y definimos un tipo para el cuatrimestre 1, para el cuatrimestre 2 y para encuestas anuales.

Nuestra entidad encuesta está vinculada a una encuesta en LimeSurvey, a través del identificador de LS. Normalmente, la encuesta en Lime Survey sólo cambiará si hay algún cambio en las preguntas, mientras no sea así, nuestras encuestas pueden seguir trabajando con la misma encuesta en LS.

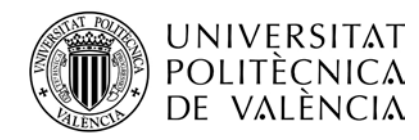

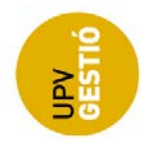

La pantalla de gestión de encuestas nos permite:

#### *1- Buscar encuestas en base a unos filtros de búsqueda.*

Podemos filtrar por curso, nombre, estado y tipo de encuesta.

Respecto al estado, las encuestas no tienen un estado como tal, sino simplemente se considera que están activas o inactivas en función de la fecha de alta y baja.

El tipo de la encuesta es un campo que nos permite clasificarlas, y se le asigna en el momento del alta, aunque también se puede cambiar cuando se edita la encuesa.

#### $\mathcal{O}$ POLITÈCNICA **PRUEBAS Encuestas Configure** Gestión de encuestas Filtro Edición de la encuesta Curs 2020 Identificador Lime Survey\*: 782222 ados Fecha Fecha Título: Encuesta de opinión del alumnado sobre la actuación 31/10/2020 30/12/2030 Expiración: Inicio: Curso\*: 2020  $\vert$   $\downarrow$ Tipo\*: **Todos** l J Nombre\* Encuestas de Evaluación de Profesorado UPV 2TRI 2020 Oncio Descripción: Segundo cuatrimestre curso 2020-2021 2020 Acti Observaciones: 2020 c Fecha inicio\*: 16/02/2021 Fecha 31/07/2021 Fecha publicación fin Cómo llegar I Planos I Cor Guardar Cancelar | **CONTENT** Tel. (+34) 96 387 70 00

#### *2- Editar una encuesta ya existente*

Al pulsar el botón de edición de una encuesta, se abre el diálogo de alta / edición de una encuesta.

Los campos a cumplimentar son:

**El identificador de LS**. Como se indicaba anteriormente, es el vínculo con la encuesta de Lime Survey que se está utilizando para preguntar a los alumnos. Este identificador lo proporciona el sistema (Lime Survey) cuando se crea una nueva encuesta, y lo puede averiguar el diseñador de la encuesta en LS.

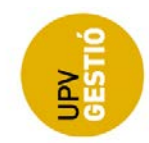

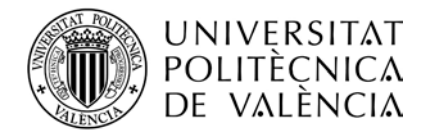

Este campo es obligatorio, y conviene revisarlo para estar seguros de que es el correcto; como ayuda, al introducirlo, se recupera el título de la encuesta y las fechas de inicio y fin tal y como están definidas en LS.

**El curso académico** (obligatorio). Importante revisar que es el correcto.

**Tipo** (obligatorio). Permite clasificar las encuestas o agrupar pases.

**Nombre** (obligatorio). El que se quiera asignar a la encuesta.

**Descripción** (opcional)

**Observaciones** (opcional)

**Fecha de inicio y de fin** (obligatorio). Son las fechas genéricas de inicio y fin de los pases que van a asociados a esta encuesta. Si al genera un pase, éste no tiene unas fechas de inicio y fin, se busca las fechas de inicio y fin definidas para la titulación del pase, y si tampoco se encuentran, se asignarán las fechas que se han definido aquí.

**Fecha de publicación** (opcional). Hasta que no se alcanza esta fecha, los informes de evaluación no estarán disponibles en la pantalla de consulta de profesor para su descarga.

#### *3- Eliminar / Desactivar una encuesta*

Mediante esta opción podemos desactivar una encuesta.

Hay que distinguir dos situaciones distintas, si todavía no se ha generado ningún pase para la encuesta, al pulsar el botón se elimina la encuesta (borrado físico), mientras que, si ya se han generado pases, la encuesta se desactiva (borrado lógico).

La eliminación no se puede deshacer, pero si se desactiva, en cualquier momento podemos volver a activarla.

El efecto que tiene desactivar una encuesta es que la encuesta no aparecerá en el desplegable de las pantallas de generación y gestión de pases, por lo que no podremos generar nuevos pases ni gestionar los ya generados.

#### *4- Dar de alta una nueva encuesta*

La opción de nueva encuesta nos permite crear una nueva encuesta mediante el mismo diálogo que vimos para la opción de edición.

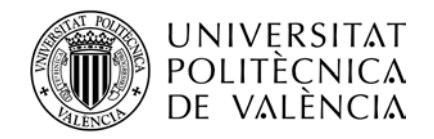

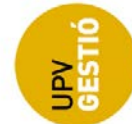

### <span id="page-29-0"></span>*Parámetros*

Pantalla disponible tanto para los gestores del ICE como para los gestores de centro.

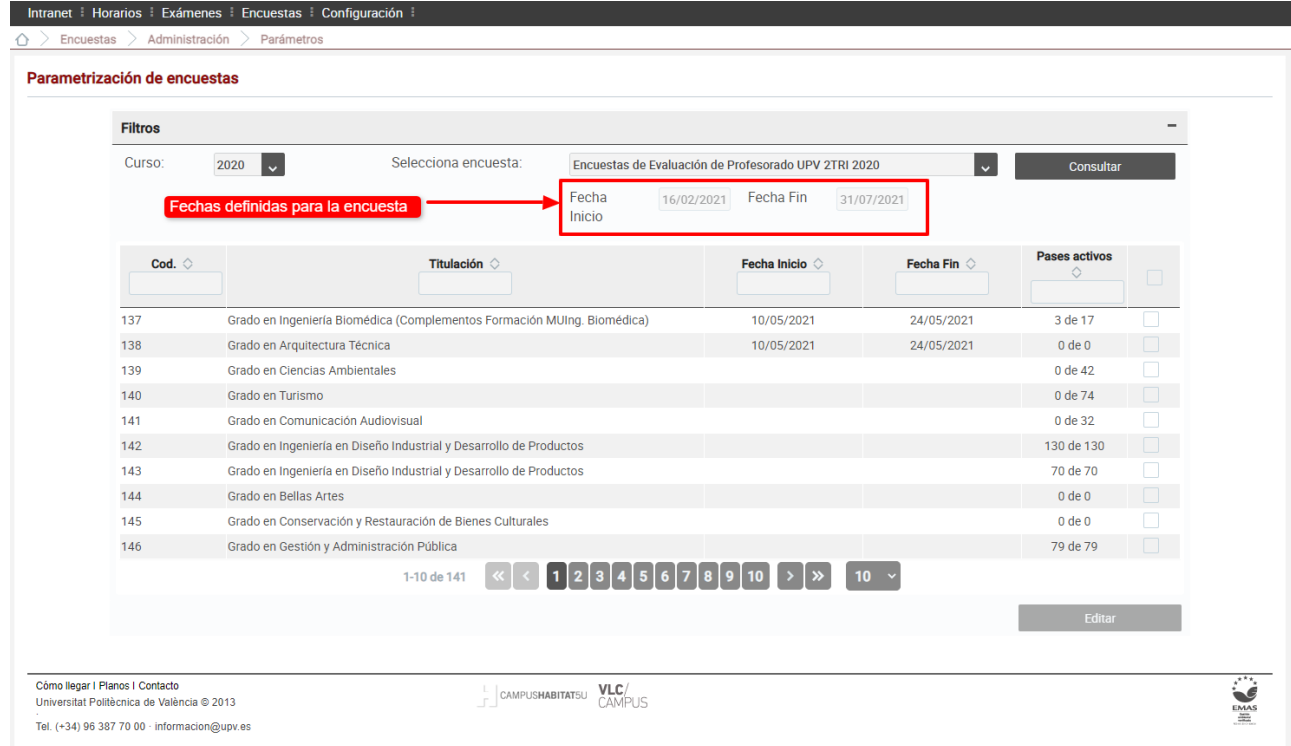

#### *1- Buscar parámetros*

Esta pantalla permite definir las fechas de activación y desactivación de los pases asociados a una encuesta, para cada titulación.

Al seleccionar el curso, el desplegable de encuestas se carga con las encuestas activas en ese curso, y se muestran las fechas de inicio y fin de esa encuesta, como referencia.

Si pulsamos el botón de consulta, se muestra para cada titulación que puede gestionar el usuario, una fila con las fechas de inicio y fin definidas para esa titulación (si las hay), y una columna con el número de pases activos de los ya generados para esa titulación.

#### *2- Editar parámetros*

Podemos seleccionar una o varias filas, y pulsar el botón de editar para introducir o cambiar las fechas de activación de las titulaciones seleccionadas.

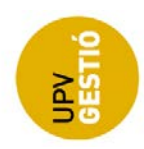

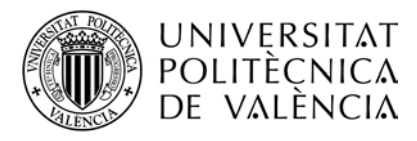

Las fechas definidas a nivel de titulación tendrán preferencia sobre las genéricas definidas a nivel de encuesta, pero desde la pantalla de gestión de pases o desde el archivo CSV, al importar pases, se podrán introducir fechas particulares a nivel del propio pase.

Se permite cambiar las fechas de titulaciones que ya tienen pases activados, cuando se cambian las fechas hay que tener en cuenta:

- Se actualiza las fechas a nivel de la titulación o titulaciones

- Se actualizan las fechas de activación de los pases de esas titulaciones que no están activos, siempre que el pase tenga como fechas de activación las fechas actuales definidas para la titulación, es decir, si el pase tiene unas fechas de activación propias, no se cambiarán.

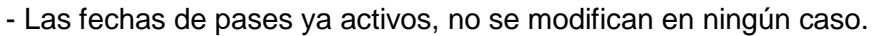

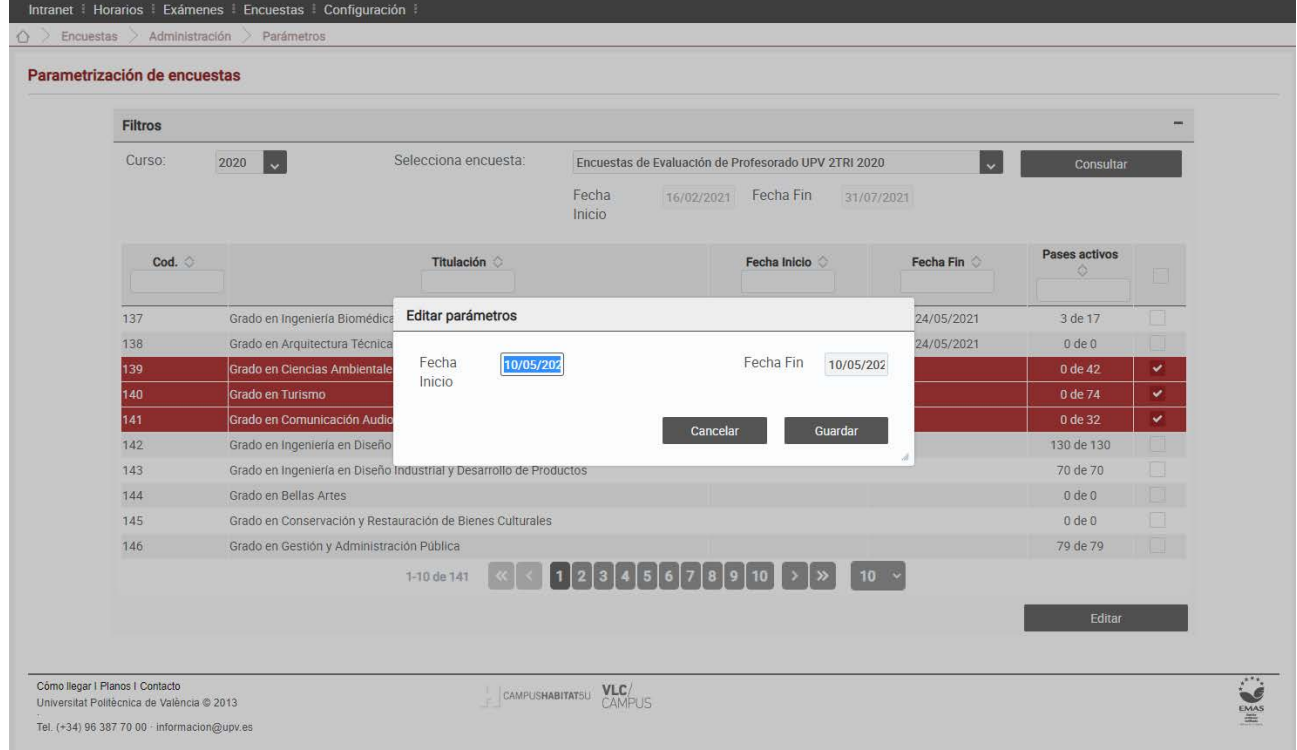

### <span id="page-30-0"></span>*Permisos*

Pantalla disponible tanto para los gestores del ICE como para los gestores de Centro.

Esta pantalla permite gestionar qué personas pueden generar y gestionar pases.

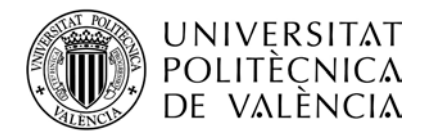

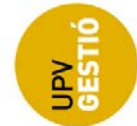

Consta de una sección de filtros para la búsqueda, y una sección de resultados que muestra qué usuarios y en qué titulaciones tienen el perfil indicado.

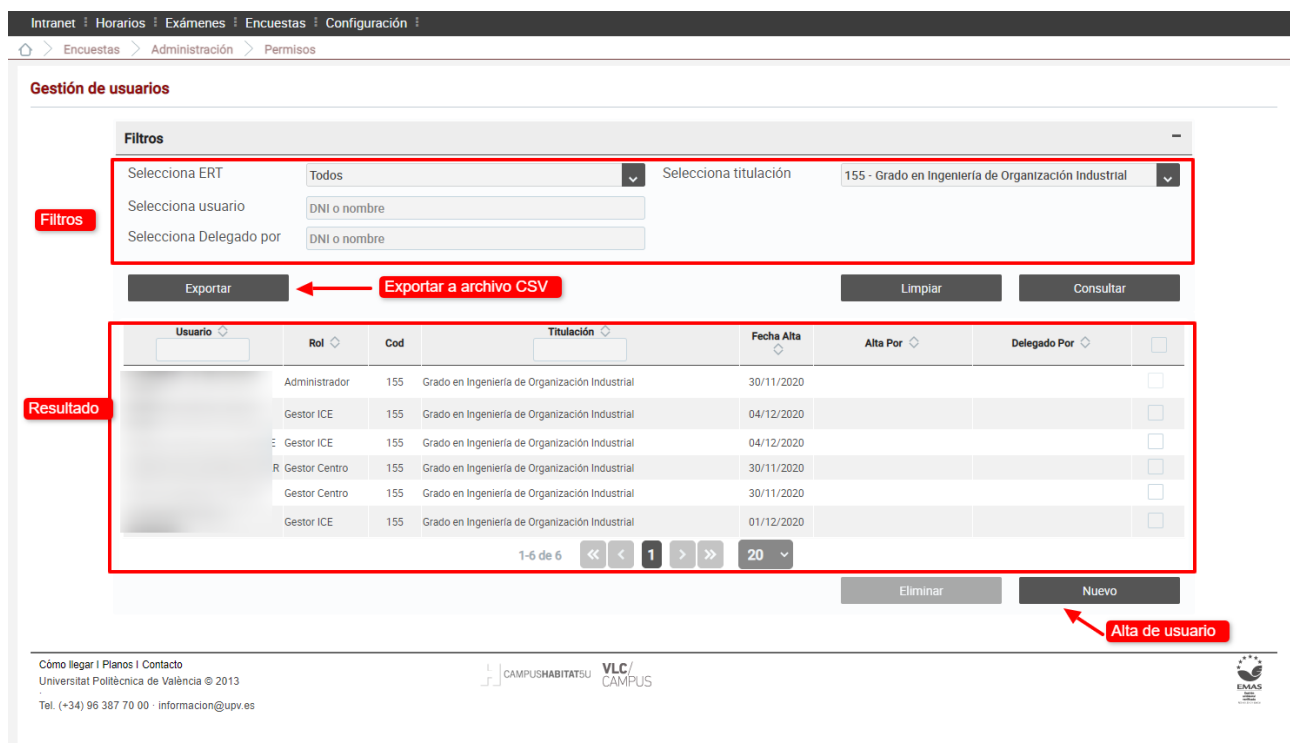

#### *1- Consultar permisos*

Una vez seleccionados los filtros que deben cumplir los usuarios, lanzamos la consulta con el botón "Consultar" y se muestra la tabla de usuarios resultantes.

Las ERTs y titulaciones que se muestran en los desplegables son aquellas con las que está relacionado el usuario conectado.

Podemos lanzar consultas básicas como ¿Qué perfiles tiene un usuario? O ¿Quién gestiona los pases de una titulación?.

La tabla de resultados muestra el usuario, perfil, titulación, fecha de alta y dos columnas que nos indican quien dio de alta al usuario y si fue delegado por otro gestor.

Se puede exportar la tabla resultante a un archivo en formato CSV.

Respecto a los perfiles, tenemos los siguientes:

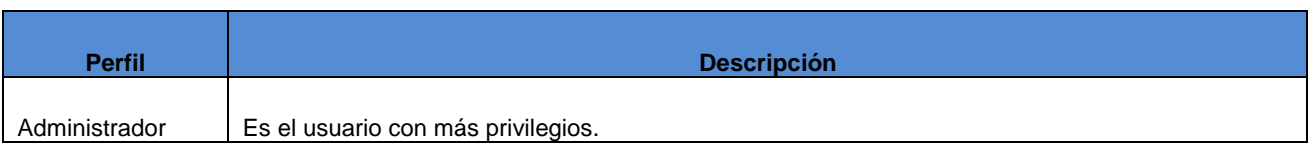

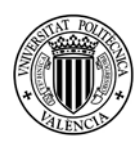

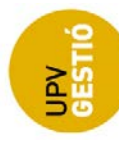

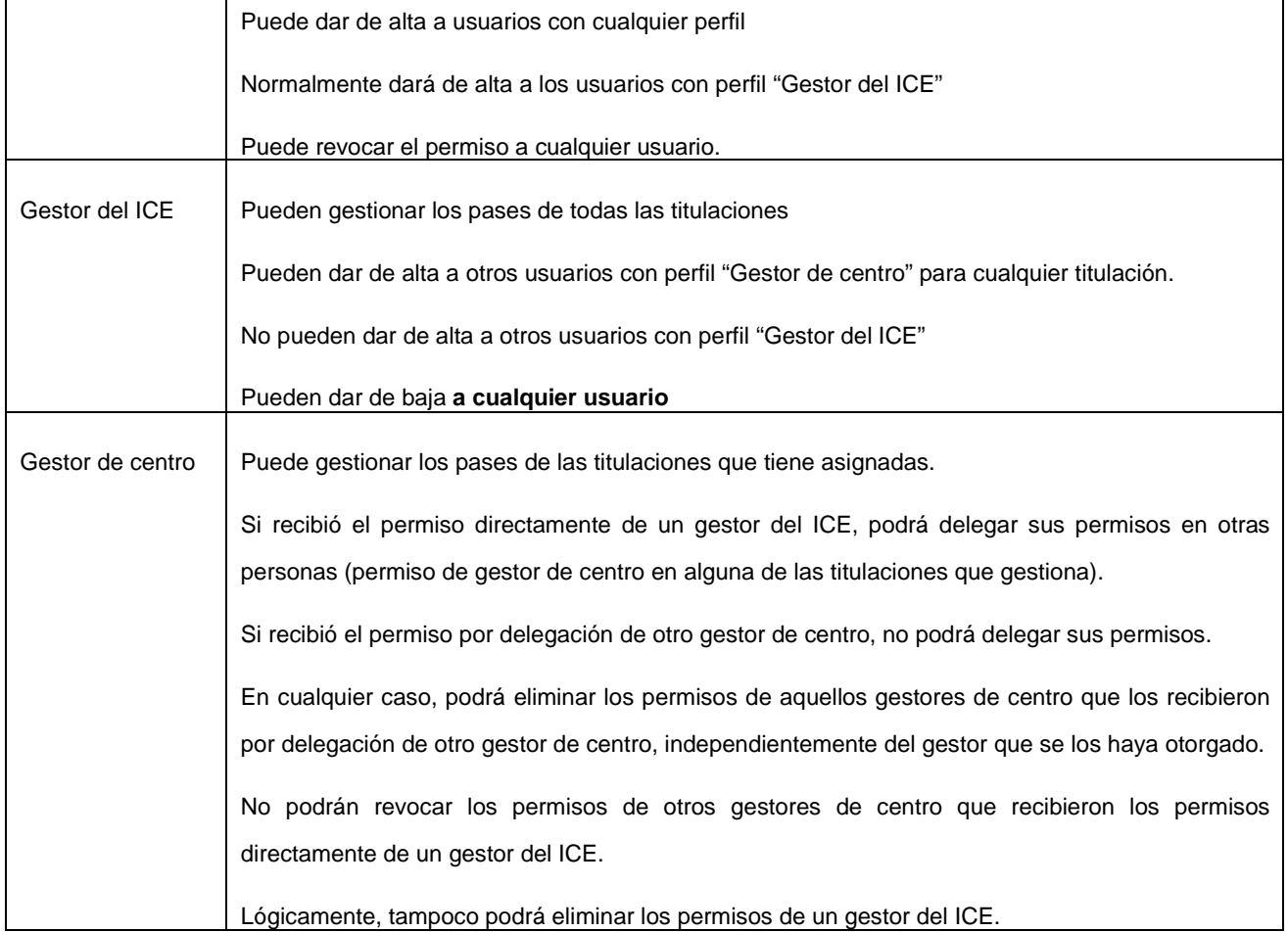

Hemos querido distinguir varios niveles en la gestión de permisos:

- 1- Por un lado, tenemos los gestores del ICE, que pueden dar de alta a cualquier gestor de centro, y revocar los permisos de cualquier usuario.
- 2- A continuación, tenemos los gestores de centro que han sido dados de alta por un gestor del ICE (o manualmente por un administrador), que pueden delegar en otras personas para cualquiera de las titulaciones que gestionan.
- 3- Por último, tenemos los gestores de centro que han sido dados de alta por otro gestor de centro, y que no podrán otorgar permiso a nadie más.

Cualquier gestor de centro podrá revocar permisos de otros gestores de centro, siempre que se trate de una titulación que ellos gestionan, y que los usuarios a los que se deniega el permiso no lo hayan recibido directamente de un gestor del ICE, es decir, si están en el nivel 3.

El nivel 1 puede revocar permisos de los niveles 2 y 3 y otorgar permisos a nivel 2

El nivel 2 puede revocar permisos del nivel 3, y otorgar permisos a nivel 3

El nivel 3 puede revocar permisos del nivel 3, pero no puede otorgar permisos.

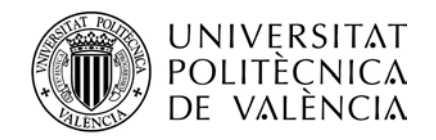

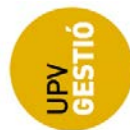

### *2- Otorgar permisos*

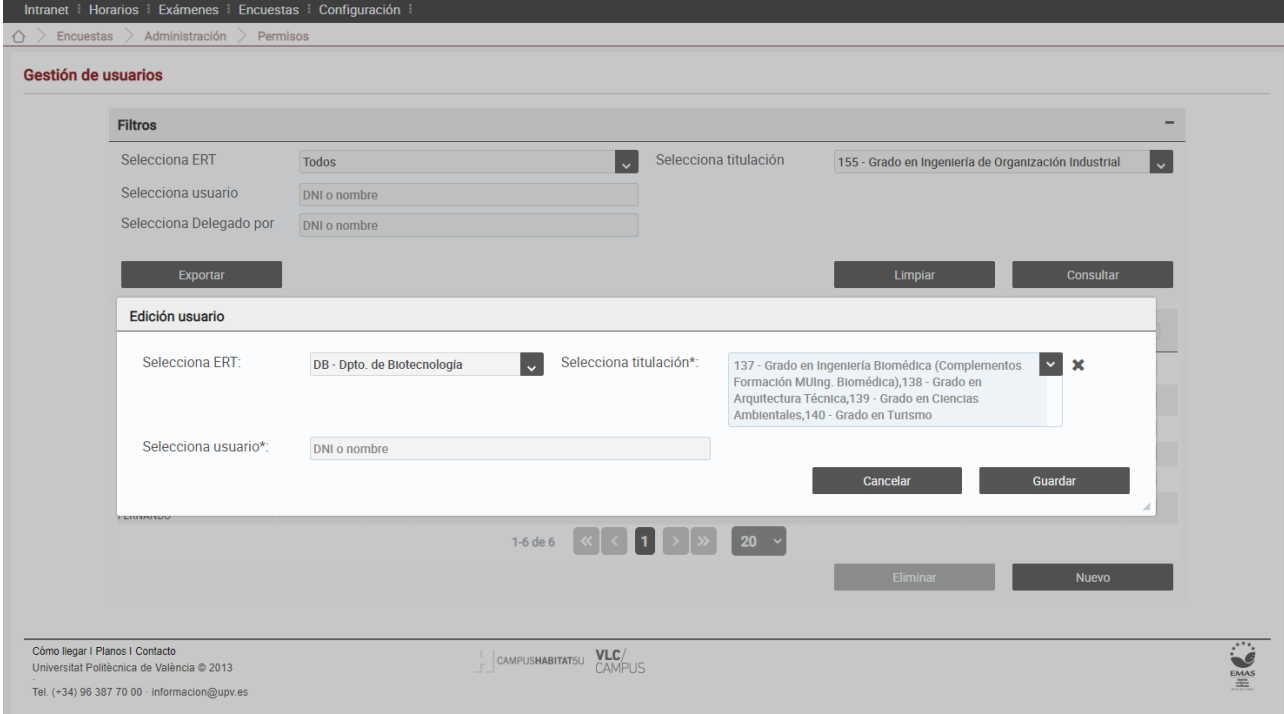

Al pulsar el botón de "Nuevo" o "Delegar", se mostrará un diálogo que nos permite seleccionar una o varias titulaciones y asignarles un gestor.

Las limitaciones a la hora de dar de alta un nuevo gestor son las comentadas en la tabla anterior, y dependen básicamente del perfil del usuario conectado.

#### *3- Revocar permisos*

Si seleccionamos una o más filas de la tabla, podremos eliminar los permisos correspondientes siempre teniendo en cuenta las limitaciones ya comentadas.

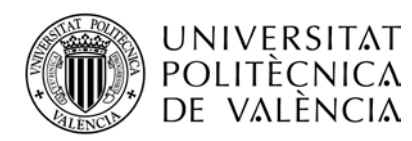

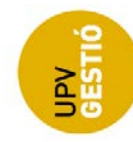

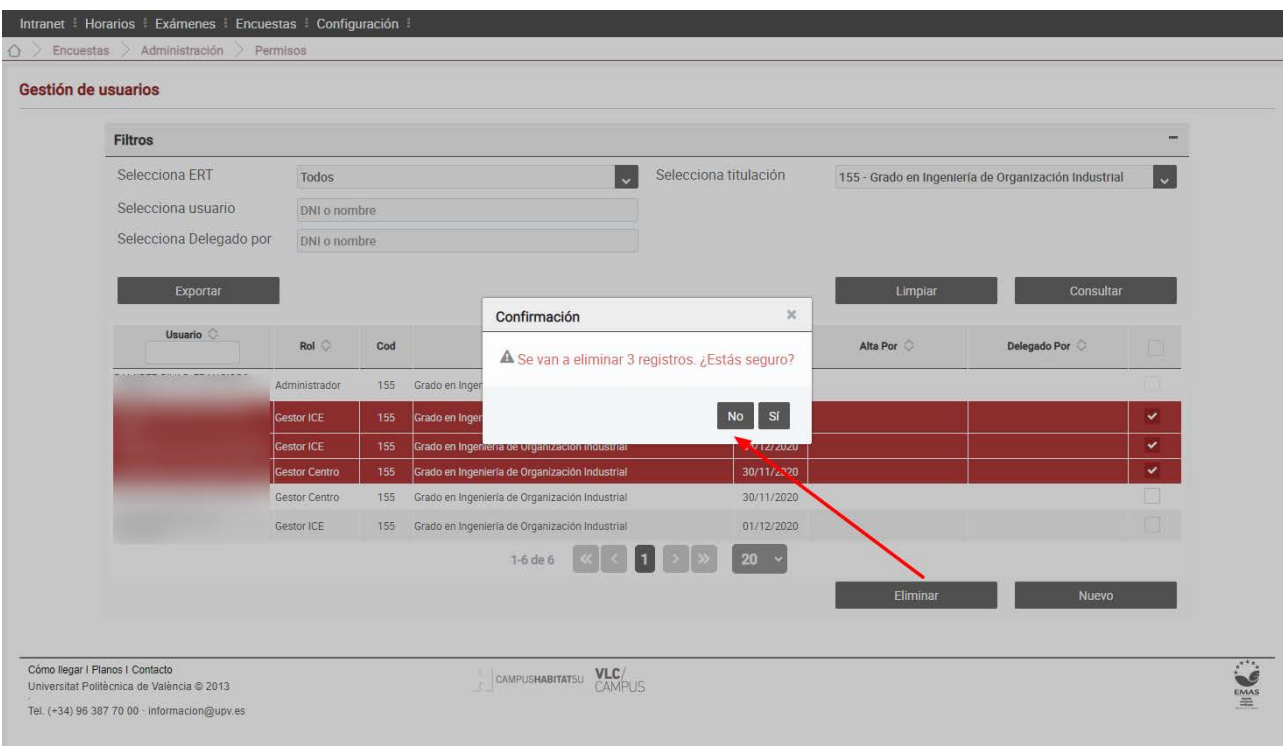